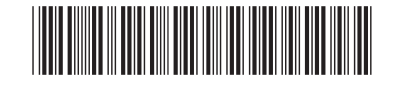

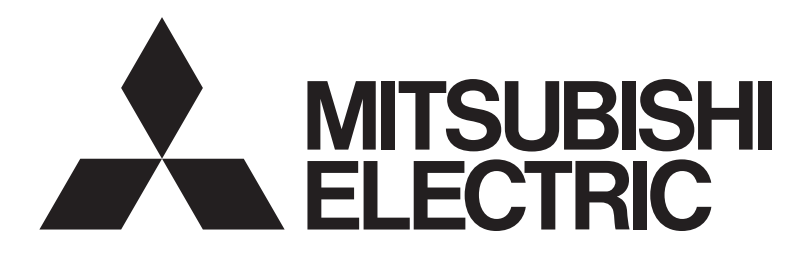

三菱電機|ビル|空調管理システム

集中コントローラ

G-150AD GB-50AD

取扱説明書(Webブラウザ操作編(管理者用))

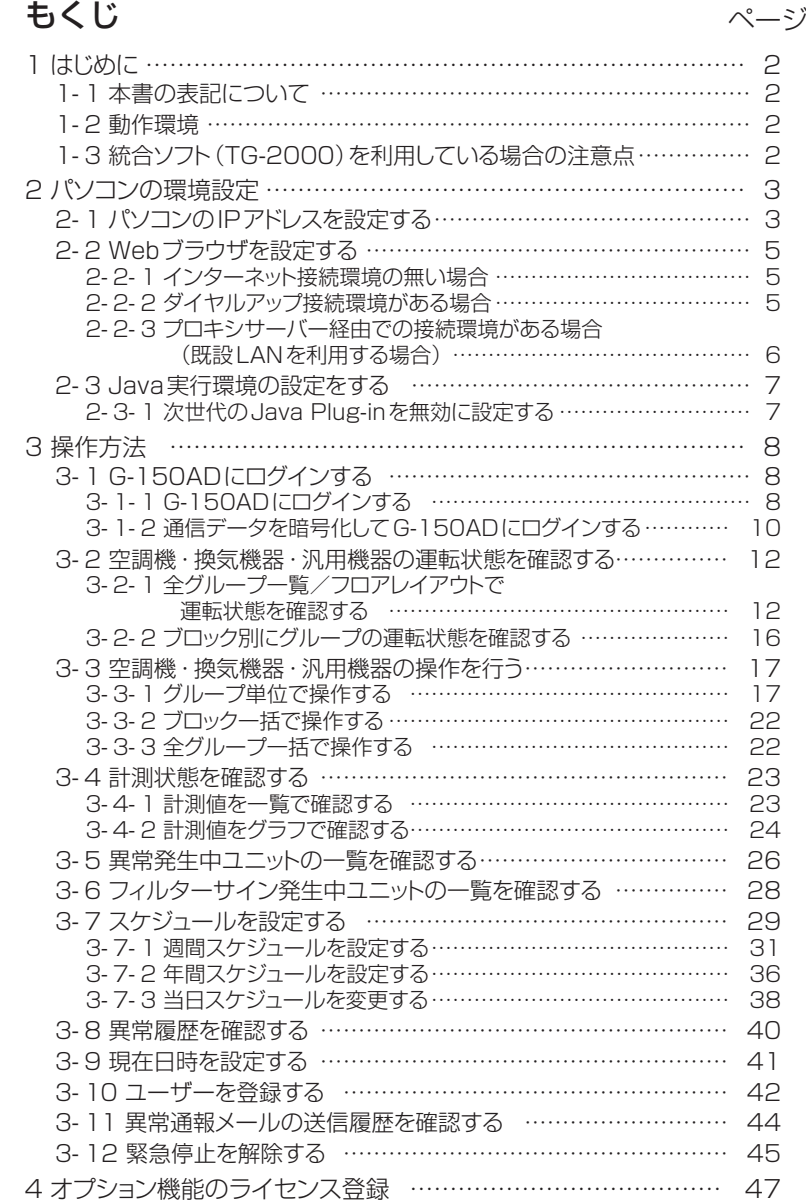

ご使用の前に,この取扱説明書をよくお読みいただき正しくお使いください。 この取扱説明書は大切に保管してください。

この製品は日本国内向けに設計されており、本紙に記載の内容は日本国内においてのみ有効です。

また、海外でのアフターサービスも受けかねますのでご了承ください。

This appliance is designed for use in Japan only and the contents in this document cannot be applied in any other country. No servicing is available outside of Japan.

# <span id="page-1-0"></span>1 はじめに

三菱電機(株)製 [集中コントローラ G-150AD], [集中コントローラ GB-50AD]は, LAN で接続され たパソコンの Web ブラウザから空調機の状態監視,操作を行うことができます。

本書では,集中コントローラ G-150AD・集中コントローラ GB-50AD の状態監視・操作を Web ブラウ ザから行う手順について説明します。各種設定は Web ブラウザ初期設定編をご覧下さい。

以降の説明では特に記載の無い限り,集中コントローラ G-150AD・集中コントローラ GB-50AD のこと を[G-150AD]と表記します。

※G-150AD をインターネット等の外部と接続するときは,VPN ルータ等の機器を接続し,セキュリティを必ず確保してくださ  $\mathfrak{b}$ 

※GB-50ADには拡張コントローラー(PAC-YG50EC)を接続できません。

※GB-50ADの場合は,拡張コントローラーに係わる表示はされません。また,設定もできません。

## 1-1 本書の表記について

- ・ボタン,フォルダ等にマウスのカーソルを合わせ,マウスの左ボタンを1回押して離す動作を[クリック] と表記しています。
- ・本書で使用している画面は,特に記載の無い限り,Windows®XP,Internet Explorer 6.0 における画面と なっております。

※Windows は米国 Microsoft Corporation の米国およびその他の国における登録商標または商標です。

## 1-2 動作環境

Web ブラウザにて空調機の監視,操作を行う場合, パソコンに下記環境が必要となります。

| 項 目                       | 容<br>内                                                                                                    |
|---------------------------|----------------------------------------------------------------------------------------------------|
| <b>CPU</b>                | Pentium 300MHz 以上                                                                                                    |
| メモリ                       | 64MByte 以上(128MByte 以上推奨)                                                                                                    |
| 画面解像度                     | 推奨 1024×768 以上                                                                                                    |
| 対応ブラウザ                    | Microsoft® Internet Explorer 6.0<br>Microsoft® Internet Explorer 7.0<br>Microsoft® Internet Explorer 8.0<br>Microsoft® Internet Explorer 9.0<br>Microsoft® Internet Explorer 10.0<br>※Java®実行環境(Oracle®社製Java Plug-in)が必要となります。<br>Oracle <sup>®</sup> 社製Java Plug-in Ver.1.6.0_02~Ver1.6.0_33,<br>Ver1.7.0 07,09,17 で動作確認しています。<br>※Oracle 社製Java Plug-in のバージョンは、コントロールパネル内の<br>"Java"にて確認できます。<br>※Oracle 社製Java Plug-inはお使いのオペレーティングシステムに適し<br>たものをインストールして下さい。Internet Explorer(64bit)をご使用<br>の場合はJava Plug-in(64bit)をインストールして下さい。<br>※Oracle 社製 Java Plug-in Ver.1.6.0_10 以降の場合,「2-3 Java 実<br>行環境の設定をする」を行なって下さい。 |
| 内蔵 LAN ボート<br>または LAN カード | 1 個 (100BASE-TX)                                                                                                    |
| その他                       | マウスなどのポインティングデバイス                                                                                                    |

表 1-1 動作環境

※Microsoft は米国 Microsoft Corporation の米国およびその他の国における登録商標または商標です。

※Oracle と Java は米国 Oracle Inc.の米国およびその他の国における登録商標または商標です。

## 1-3 統合ソフト(TG-2000)を利用している場合の注意点

統合ソフト (以下 TG-2000) が接続されているシステムの場合, TG-2000 と G-150AD の保持データ が一致するよう,設定および変更は TG-2000 から行ってください。

※微弱風量ありのロスナイを接続する場合,週間スケジュールを 3~5 種類使用する場合は,TG-2000 Ver.6.39 以降 を使用してください。

# <span id="page-2-0"></span>2 パソコンの環境設定

ここでは Web ブラウザで空調機の監視,操作を行うためのパソコンの設定,および Web ブラウザの設定に ついて説明します。

## 2-1 パソコンの IP アドレスを設定する

G-150AD に Web ブラウザで接続できるようにパソコンの IP アドレスを設定します。例えば G-150AD の IP アドレスが[192.168.1.1]の場合, パソコンには同一系統の IP アドレス ([192.168.1.101]等)を 設定します。

なお、G-150AD を既設 LAN に接続している場合は、LAN 管理者の指定した IP アドレスを設定してくだ さい。

※G-150AD 専用 LAN の場合, G-150AD 本体の IP アドレスは [192.168.1.1] ~ [192.168.1.40], G-150AD と接続するパソコンの IP アドレスは [192.168.1.101]~[192.168.1.150]の間で設定す ることを推奨しています。

(1)[スタート]-[コントロールパネル]を選択してクリックし,コント ロールパネルを開きます。

(2)コントロールパネル画面で,[ネットワークとダイヤルアップ接続] をダブルクリックするとネットワーク接続画面が表示されますの で,[ローカルエリア接続]をダブルクリックして[ローカルエリア

接続状態]画面を開き,[プロパティ]をクリックします。

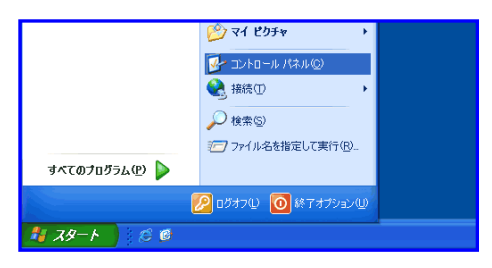

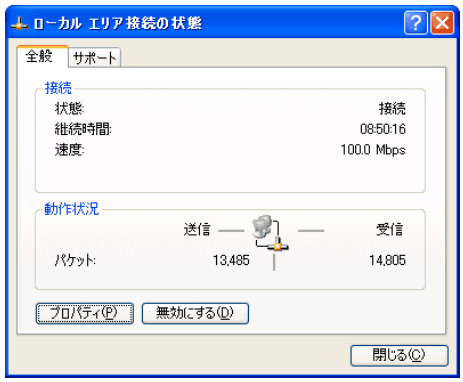

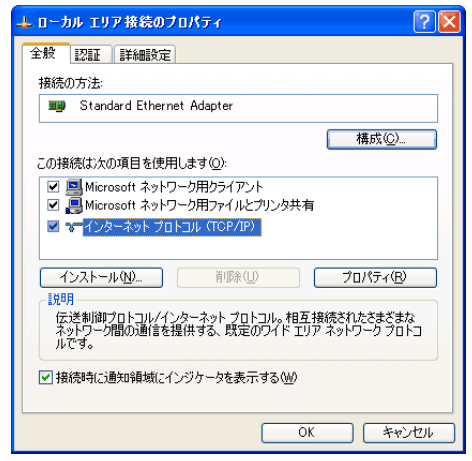

(3)[ローカルエリア接続のプロパティ]画面で[インターネットプロト コル]をクリックして選択し,[プロパティ]ボタンをクリックしま す。

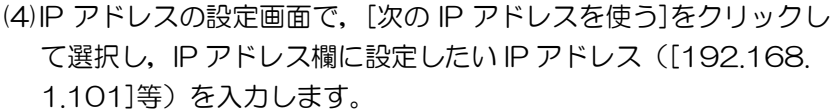

サブネットマスクには通常[255.255.255.0]を設定します。 ※設定するIPアドレス,サブネットマスクはLAN管理者にご確認ください。

(5) [OK]ボタンをクリックしてこの画面を閉じ、他の開いた画面も閉 じてネットワークの設定を完了します。

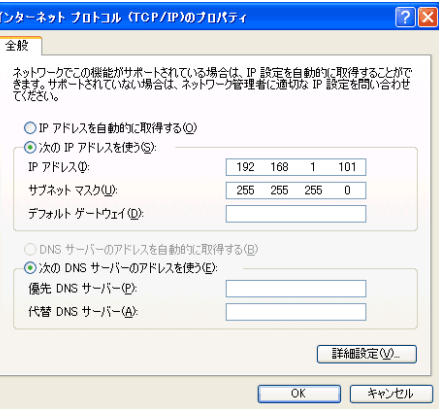

## <span id="page-4-0"></span>2-2 Web ブラウザを設定する

G-150AD に Web ブラウザで接続できるように Web ブラウザの設定を行います。 ※設定例および画面例は Internet Explorer 6.0 を用いています。

## 2-2-1 インターネット接続環境の無い場合

インターネット環境の無いパソコンを,空調機の監視,操作用に用いる場合は,以下の手順で Web ブラウ ザの環境設定を行います。

(1)Web ブラウザの[ツール]-[インターネットオプション]を選択し てクリックします。

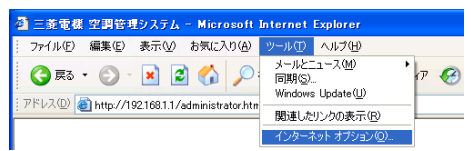

- (2)[インターネットオプション]画面で,[接続]タブをクリックして, 接続設定画面に入ります。
- (3)ダイヤルアップの設定部の「ダイヤルしない]を選択し, [OK]ボ タンをクリックして設定を完了します。

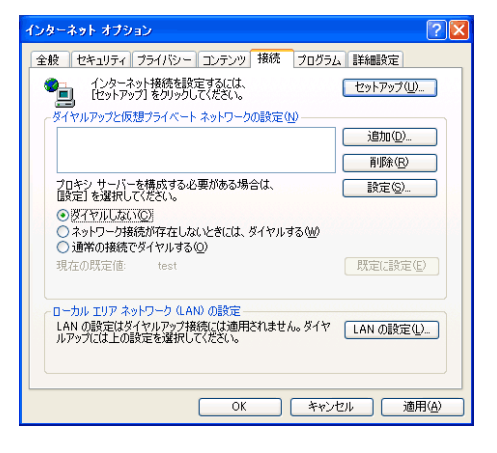

## 2-2-2 ダイヤルアップ接続環境がある場合

ダイヤルアップにてインターネットと接続する環境のパソコンを,空調機の監視,操作用に用いる場合は, 以下の手順で Web ブラウザの環境設定を行います。

この設定を行うと,インターネットへの接続が必要な場合にダイヤルアップ接続するかどうかのメッセージ が表示されます。インターネットへ接続したい場合はメッセージに従って接続してください。

(1)Web ブラウザの[ツール]-[インターネットオプション]を選択し てクリックします。

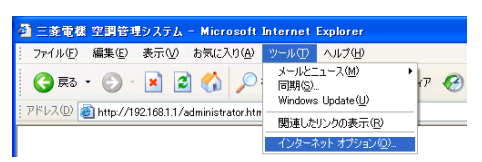

- (2)[インターネットオプション]画面で,[接続]タブをクリックして, 接続設定画面に入ります。
- (3)ダイヤルアップの設定部の[ネットワーク接続が存在しないときに は、ダイヤルする]を選択し, [OK]ボタンをクリックして設定を 完了します。

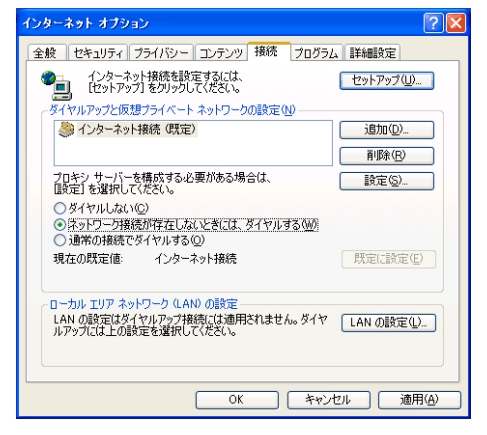

## <span id="page-5-0"></span>2-2-3 プロキシサーバー経由での接続環境がある場合(既設 LAN を利用する場合)

社内 LAN 等の既設 LAN に接続し,プロキシサーバー経由でインターネットと接続する環境のパソコンを, 空調機の監視,操作用に用いる場合は,以下の手順で Web ブラウザの環境設定を行います。 この設定を行うと,インターネットと接続するときだけプロキシサーバー経由で接続されます。

(1)Web ブラウザの[ツール]-[インターネットオプション]を選択し てクリックします。

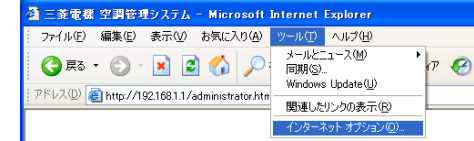

全般 セキュリティ フライバシー コンテンツ 接続 フログラム 詳細設定

セットアップ(U)...

**三追加(D)...** 削除(R)

[ 談定(S).

■ 既定に設定(E)

インターネット オブション

●■ インターネット接続を設定するには、<br>■■ 化ットアップ】をクリックしてください。

-<br>プロキシ サーバーを構成する必要がある場合は、<br>個対定】を選択してください。

test カル エリア ネットワーク (LAN) の設定

○通常の接続でダイヤルする()

現在の既定値

●<br>※イヤルしない◎<br>○ ネットワーク接続が存在しないときには、ダイヤルする(M)

- (2)[インターネットオプション]画面で,[接続]タブをクリックして, 接続設定画面に入ります。
- (3)ダイヤルアップの設定部の[ダイヤルしない]を選択します。
- (4)[LAN の設定]ボタンをクリックして,LAN の設定画面に入ります。

(5)LAN の設定画面で [ローカルアドレスにはプロキシサーバーを使 用しない]を選択し, [詳細設定]ボタンをクリックします。

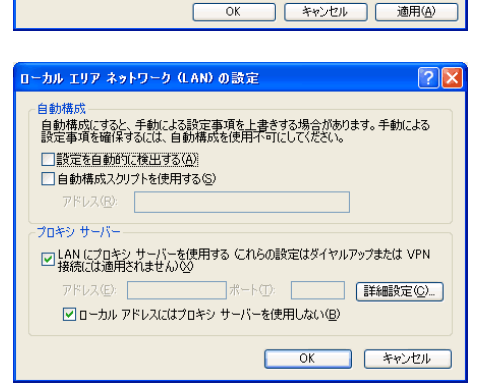

ローカル エリア ホッドワーク Justin<br>LAN の設定はダイヤルアップ接続には適用されません。 ダイヤ [<u>LAN の設定(Lili)</u><br>ルアップには上の設定を選択してください。

(6)プロキシの設定画面の例外欄に,接続する G-150AD の IP アドレ ス(192.168.1.1 等)を入力し,[OK]ボタンをクリックしてこ の画面を閉じ、他の開いた画面も閉じて設定を完了します。 なお,複数の G-150AD を接続する場合は,[192.168.1.1 ; 192.168.1.2]のように複数の IP アドレスを指定しても良いので すが,アスタリスク(\*)を利用して[192.168.1.\*]と指定すること も可能です。

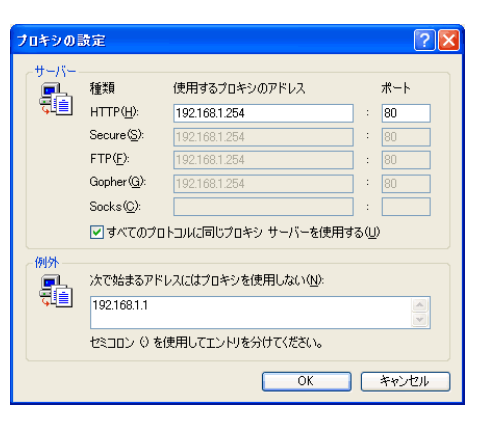

## <span id="page-6-0"></span>2-3 Java実行環境の設定をする

Java Plug-in バージョン 1.6.0\_10 以降を使用している場合,以下の実行環境の設定を行ってください。 バージョン 1.6.0\_09以前の場合は設定は不要です。

※設定例および画面例は Java Plug-in バージョン 1.6.0\_15 を用いています。

## 2-3-1 次世代の Java Plug-in を無効に設定する

- (1)コントロールパネルの Java をダブルクリックし Java コントロ ールパネルを開きます。
- (2)[Java コントロールパネル]画面で, [詳細]タブ-[Java Plug-in] を選択し,「次世代の Java Plug-in を有効にする(ブラウザの 再起動が必要)」をクリックして,チェックを外してください。 ※使用環境によりチェックが外せない場合があります。その場合は, Java Plug-in バージョン 1.6.0\_30 以降にバージョンアップしてください。 ※Java のバージョンアップを行われた場合,再度,この設定を行ってください。

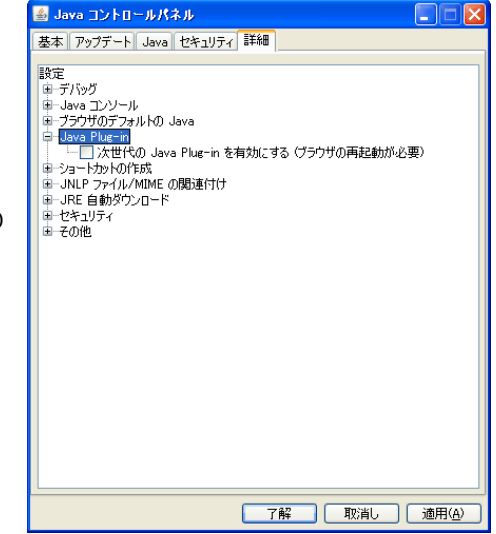

# <span id="page-7-0"></span>3 操作方法

ここでは, G-150AD との接続方法, および空調機の状態監視, 操作の方法について説明します。

※停電等で G-150AD が再起動した場合は,本体の画面が通常操作画面になってから Web ブラウザでアクセスしてください(通 常画面が表示されるまで数分かかります)。再起動の途中でアクセスすると,最新のデータが表示されない,通信ができない等 の現象が発生する場合があります。

※G-150AD の IP アドレスの初期値は 192.168.1.1 となります(工場出荷時)

# 3-1 G-150AD にログインする

## 3-1-1 G-150AD にログインする

(1)Web ブラウザのアドレス欄に Web ページアドレスを入力し,キー ボードの[Enter](リターン)キーを押すと,ログイン画面が表示さ れます。

## http://[G-150ADのIPアドレス]/administrator.html

※例えば G-150AD の IP アドレスが[192.168.1.1]の場合, Web ページ アドレスは,http://192.168.1.1/administrator.html となります。

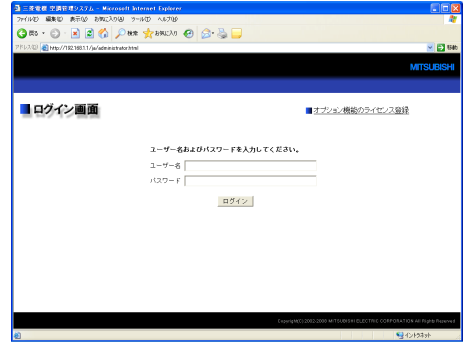

※ログイン画面が表示されない場合,下記の手順で一時ファイルを削除していただくことで解決する場合があります。

インターネットエクスプローラー

「ツール」→「インターネットオプション」→「全般」タブ→「インターネット一時ファイル」→「ファイルの削除」によ り,一時ファイルを削除してください。

Java

「コントロールパネル」→「Java」をクリック→「Java コントロールパネル」→「基本」タブ→「インターネット一時フ ァイル」→「設定」→「ファイルの削除」により,一時ファイルを削除してください。

(2)次回から簡単に接続できるよう,ブラウザの[お気に入り]-[お気に 入りに追加]を選択し、お気に入りに追加を行います。一度お気に 入りに登録しておくと,次回からはお気に入りのメニューから選択 するだけで G-150AD の画面が表示されますので,(1)のアドレ スを入力する必要がなくなります。

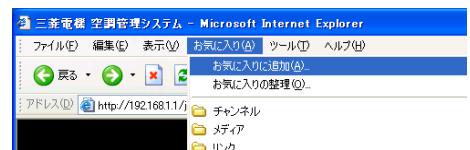

(3)ログイン画面でユーザー名とパスワードを入力し,[ログイン]ボタンをクリックすると,運転状態の監視画 面へと移ります。通常の操作画面については、次章以降で操作方法を説明していきます。

一般ユーザー用,管理者用の Web ページアドレス,ユーザー名,パスワードの初期値,利用可能機能は以 下のようになります。空調機の操作のみを行う一般ユーザーがいる場合は、適宜, Web ページアドレス, ユーザー名,パスワードを公開し,利用してください。

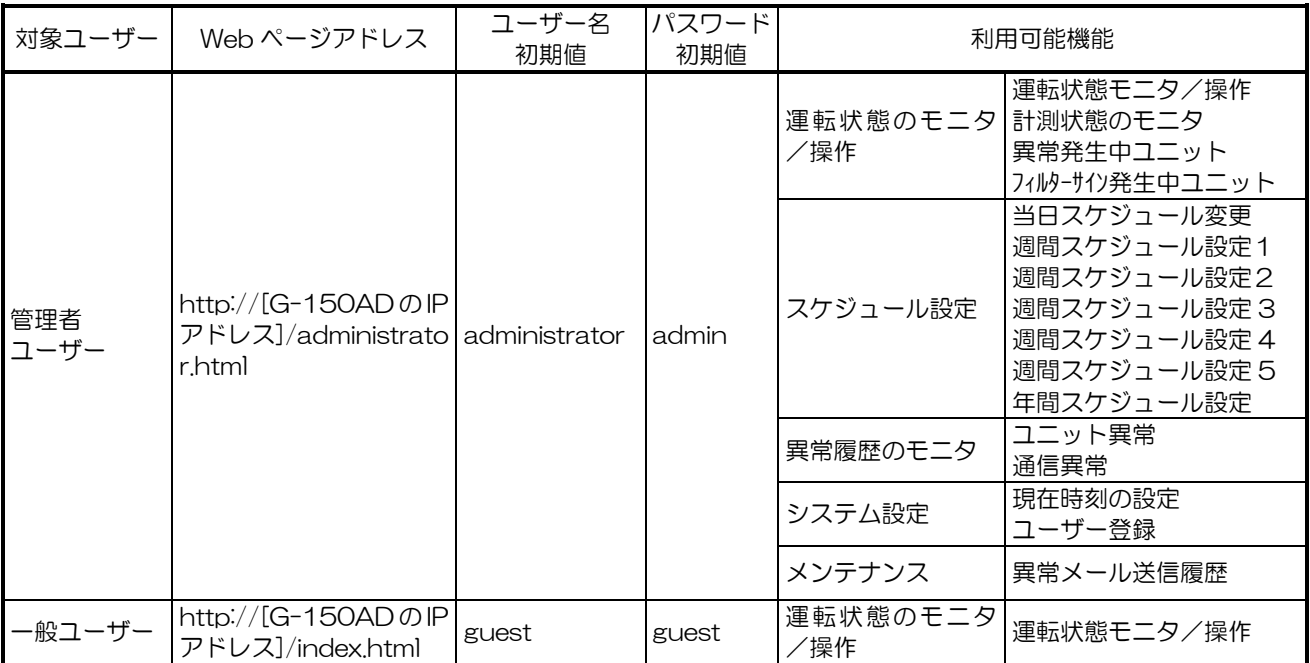

※一般コーザーは最大50個登録可能で,各コーザーに操作可能な空調機を割り当てることができます。 ※管理者ユーザー以外の方が操作を行わないよう,ユーザー名,パスワードを初期値から変更して運用することをお奨めし ます。

※Web ページは,利用しているパソコンと同一の言語にて表示されますが,下記 Web ページアドレスを入力することによ り,他の言語で Web ページを表示することも可能です。

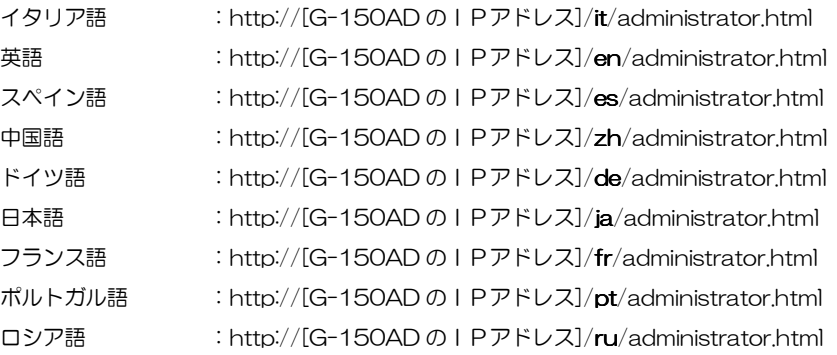

※上記は管理者ユーザー用のアドレスです。一般ユーザー用は [administrator.html] を [index.html] に読み 替えてご利用ください。

## <span id="page-9-0"></span>3-1-2 通信データを暗号化して G-150AD にログインする

本機は HTTPS (SSL) 方式を利用して通信データを暗号化することができます。

不特定多数のユーザーが接続された LAN に本機を接続する場合は,以下の設定を行って暗号化された Web ページにて監視,制御を行うことを推奨いたします。

※HTTPS による暗号化通信はパソコンの OS や Java のバージョン等により正常に接続できない場合があります。接続できない 場合は前項の HTTP 接続にて監視,制御を行ってください。

(1)Web ブラウザの[ツール]-[インターネットオプション]-[詳細設 定]ページで下記設定を行います。

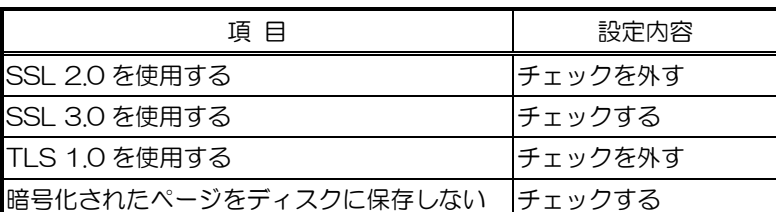

全般 | セキュリティ | プライバシー | コンテンツ | 接続 | プログラム | 詳細設定  $R \oplus R(S)$ 設定⑤》<br>- Mix 35: 20 を使用する<br>- TSS: 20 を使用する<br>- TSS: 20 を使用する<br>- サーバー証明書の取り消しを確認する (再起動が必要)<br>- サーバーに加えてのブラムの署名を確認する<br>- アカウェルの道がアイルプリングが、<br>- アカウザは閉じたき、Temporary Internet Files フォルダを空にする<br>- アカウザは用いたき、Temporary Internet Files フォルダを空にす | | | | 著名が無効でもソフトウェアの実行またはインストー<br>| | | 統合 : Windows 認証を使用する (再起動が必要)<br>| | | 発行元証明書の取り消しを確認する<br>| | | | 保護付き/保護な| のけイト間を移動する場合に" **[既定値に戻す(R)]**  $OK$   $*$ 適用(

 $|2|$ 

インターネット オブション

※Web ブラウザのバージョンにより設定項目名称が異なる場合があります。

(2)コントロールパネルの[Java]を開き,[詳細]ページの[セキュリテ ィ]項で下記設定を行います。

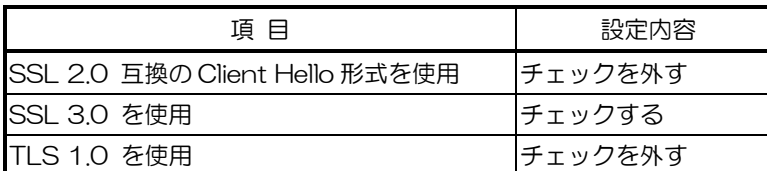

※Java のバージョンにより設定項目名称が異なる場合があります。

(3)Web ブラウザのアドレス欄の先頭部分を[https]として Web ペー ジアドレスを入力し,キーボードの[Enter](リターン)キーを押し ます。

https://[G-150AD の IP アドレス]/administrator.html ※例えば G-150AD の IP アドレスが[192.168.1.1]の場合, Web ページ

アドレスは,https://192.168.1.1/administrator.html となります。

次項以降の注記に記載されたセキュリティ警告の解除を行ってい る場合は,暗号化通信が開始され,ログイン画面が表示されます。

セキュリティ警告の解除を行っていない場合は,次項以降の手順に従って,接続を行います。

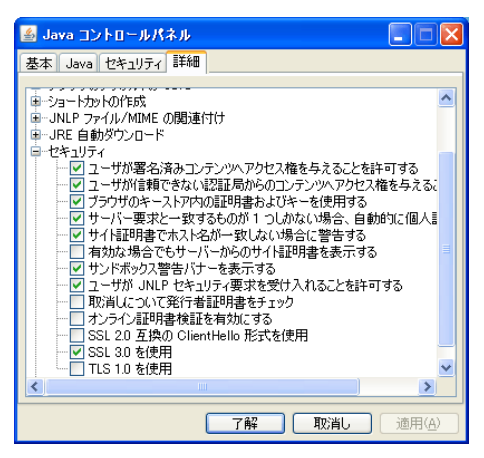

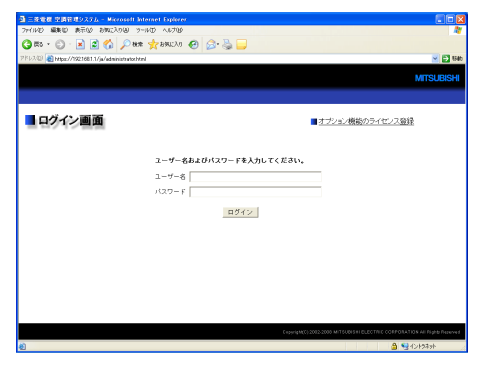

- (4)セキュリティの警告メッセージの表示解除を行っていない場合, Web ページアドレスを入力後,ブラウザにて処理を続行して良い かどうかのセキュリティの警告メッセージが表示されます。 この警告メッセージは本機が自己認証方式を採用しているために 表示されるものですので、[はい]を選択して処理を続行します。
	- ※ブラウザを開くたびに表示されるセキュリティの警告メッセージを非表 示にするためには,

・証明書の登録 ・Web ブラウザのオプション設定 を行います。

証明書を登録するにはセキュリティ警告画面で[証明書の表示]ボタンを クリックして証明書を表示し,[証明書のインストール]ボタンをクリック して,証明書のインポートウィザードに[信頼されたルート証明機関]とし て登録します。

Web ブラウザでは, [ツール]-[インターネットオプション]-[詳細設定] ページで下記設定を行います。

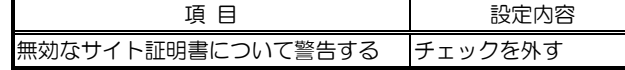

(5)(4)で処理を続行すると,Java のセキュリティ警告メッセージが 表示されますが,ここでも[はい]を選択して処理を続行します。

> ※ブラウザを開くたびに表示されるセキュリティの警告メッセージを非表 示にするためには、「この発行者からのコンテンツを常に信頼します]をチ ェックして[はい]をクリックします。

なお,[この発行者からのコンテンツを常に信頼します]をチェックして [はい]をクリックした場合は、証明書登録内容を反映させるために、ブラ ウザの再起動が必要となることがあります。

セキュリティの警告 △ このセキュリティ証明書は、信頼する会社から発行されていません。証明<br>- 主を表示して、この証明的機関を信頼するかどうか決定してください。 ● このセキュリティ証明書の日付は有効です。 △ セキュリティ証明書の名前が無効であるか、またはサイト名と一致しませ 続行しますか? [はいの] [いいえ(い) [証明書の表示(の) 証明書のインボート ウィザード <mark>証明書ストア</mark><br>- 証明書ストアは、証明書が保管されるシステム上の領域です。 Windows に証明書ストアを自動的に選択させるか、証明書の場所を指定することができます。 ○証明書の種類に基づいて、自動的に証明書ストアを選択する(!!)<br>◎証明書をすべて次のストアに配置する(!!) 証明書ストア:<br>|信頼されたルート証明機関 **F** 

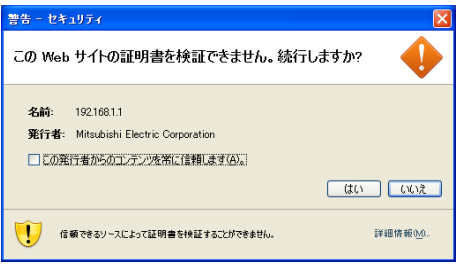

<戻る(B) お人(M)> キャンセル

※右の画面が表示されず,正常に接続できない場合は,Java に証明書を登

録する必要があります。(4)で [証明書の表示] ボタンをクリックして証明書を表示し, [証明書]ページの[ファイルにコピー] ボタンをクリックして DER 形式で適当な場所に証明書を保存します。コントロールパネルの[Java]を開き,[セキュリティ] ページの[証明書]ボタンをクリックして証明書登録画面を表示し,[セキュアサイト]を選択して[インポート]ボタンをクリッ クし,ファイルタイプを[全てのファイル]に変更して先に保存した証明書を選択することで,Java への証明書の登録が完了 します。

(6)接続が正常に行われるとログイン画面が表示され,G-150AD と の通信が全て暗号化されます。

一般ユーザーの Web ページアドレスや各言語ごとの Web ページ アドレスは、前項の [http] 部分を [https] に置き換えたものに なります。

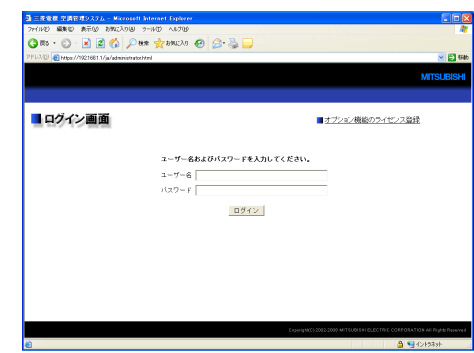

## <span id="page-11-0"></span>3-2 空調機・換気機器・汎用機器の運転状態を確認する

ここでは空調機・換気機器・汎用機器の運転状態を全グループ一覧/フロアレイアウトまたはブロック単位 で監視する方法について説明します。

ログイン画面にて正しいユーザー名とパスワードを入力すると,運転状態のモニタ/操作画面が表示されます。

## 3-2-1 全グループ一覧/フロアレイアウトで運転状態を確認する

メニューの[運転状態のモニタ/操作]をクリックするか,サブメニューの[運転状態のモニタ/操作]をク リックすると,全空調機・換気機器・汎用機器グループの運転状態が一覧で表示されます。本体にてフロアレ イアウト設定を行っている場合,フロアを選択して平面図表示を行うことができます。

異常監視や消し忘れの防止など,全グループを一覧で見たい場合にこの画面をご利用ください。

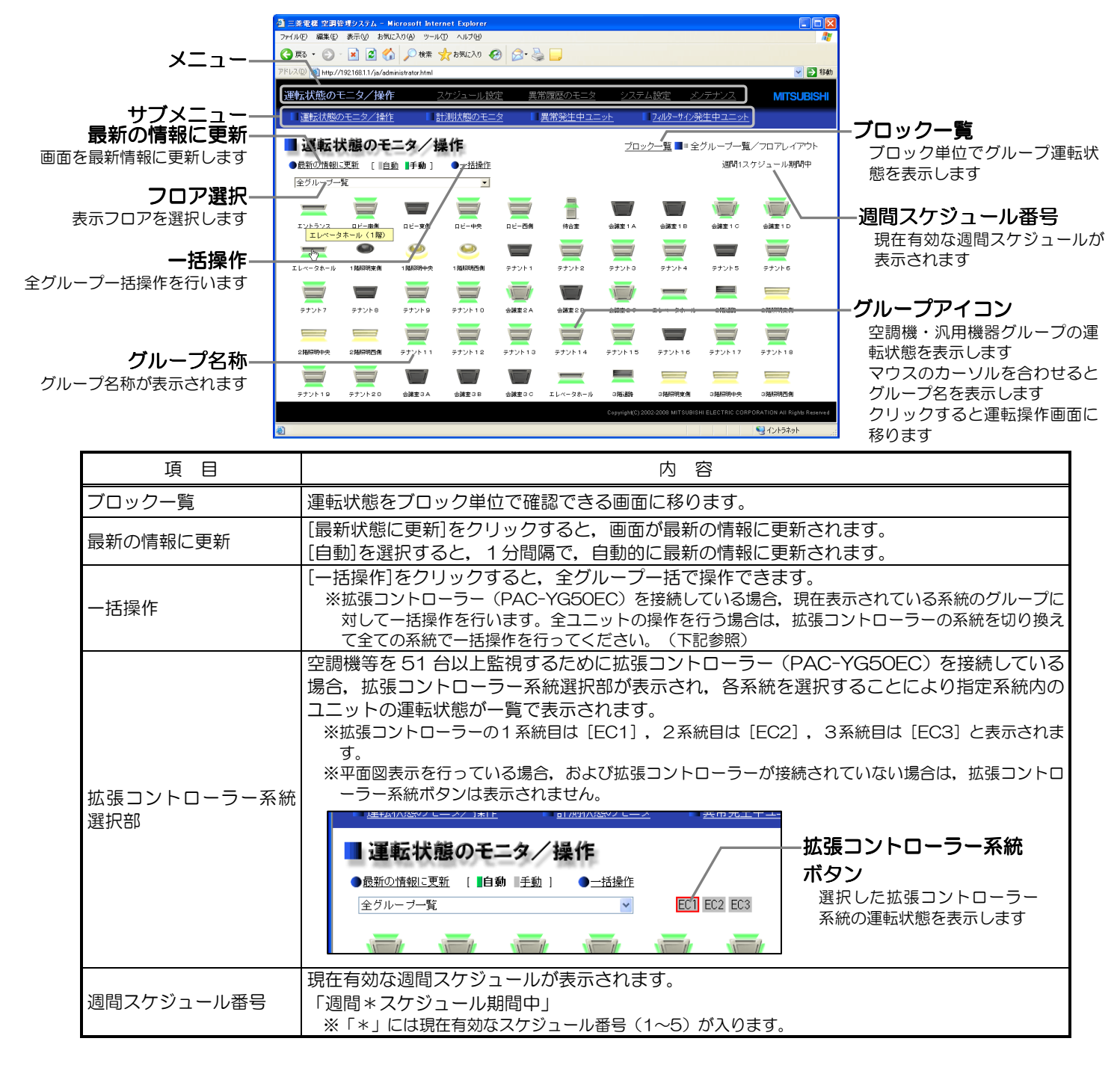

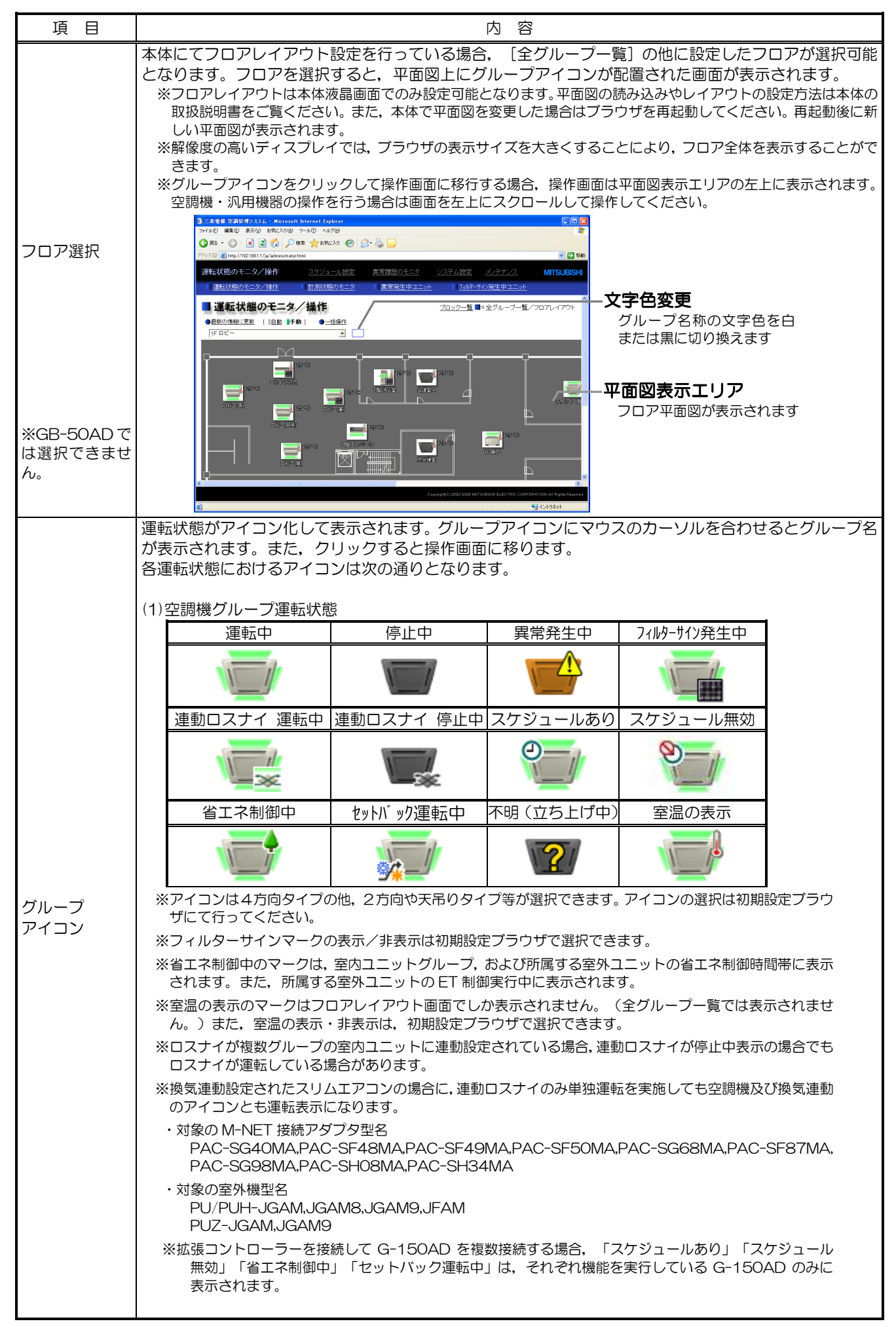

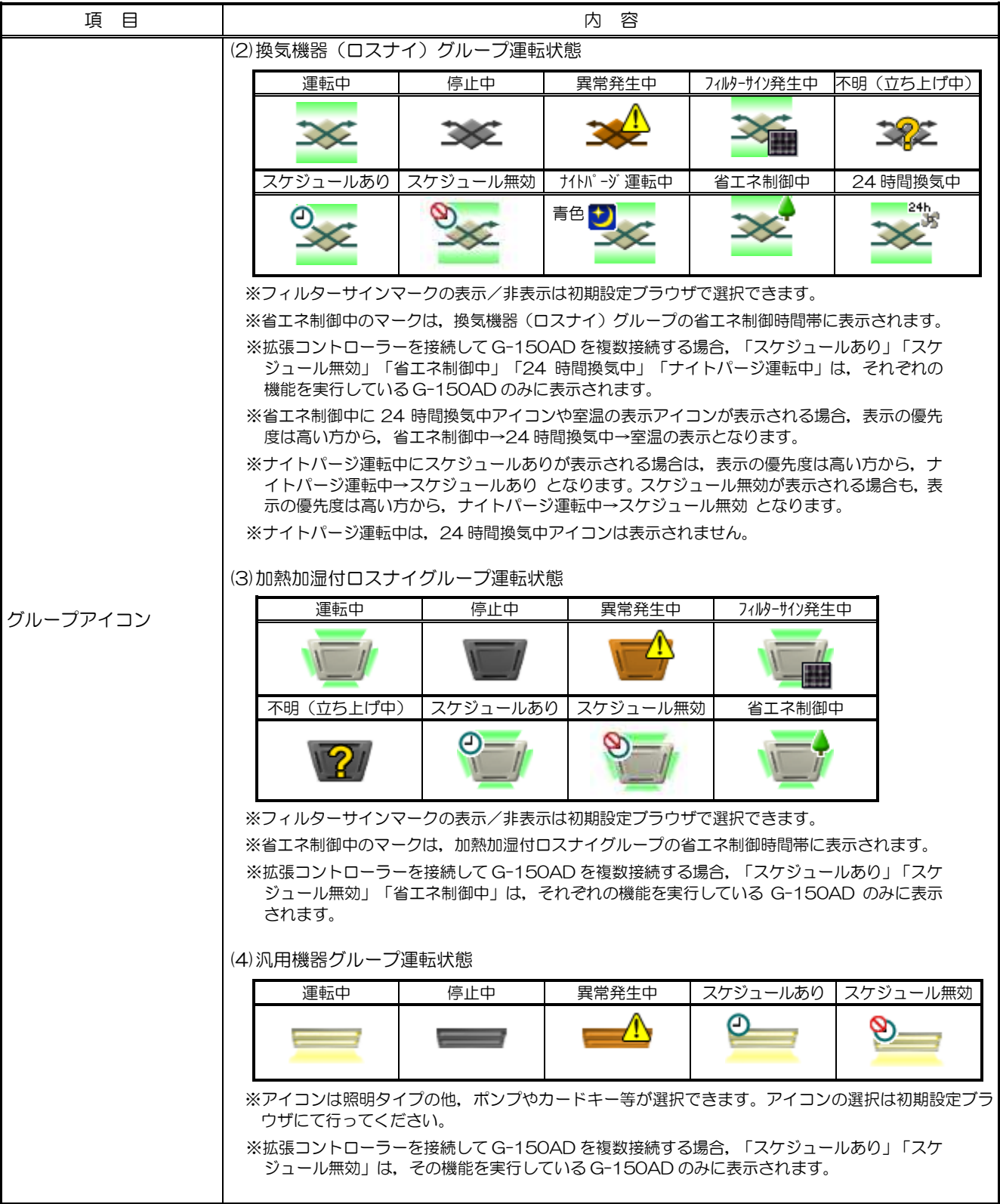

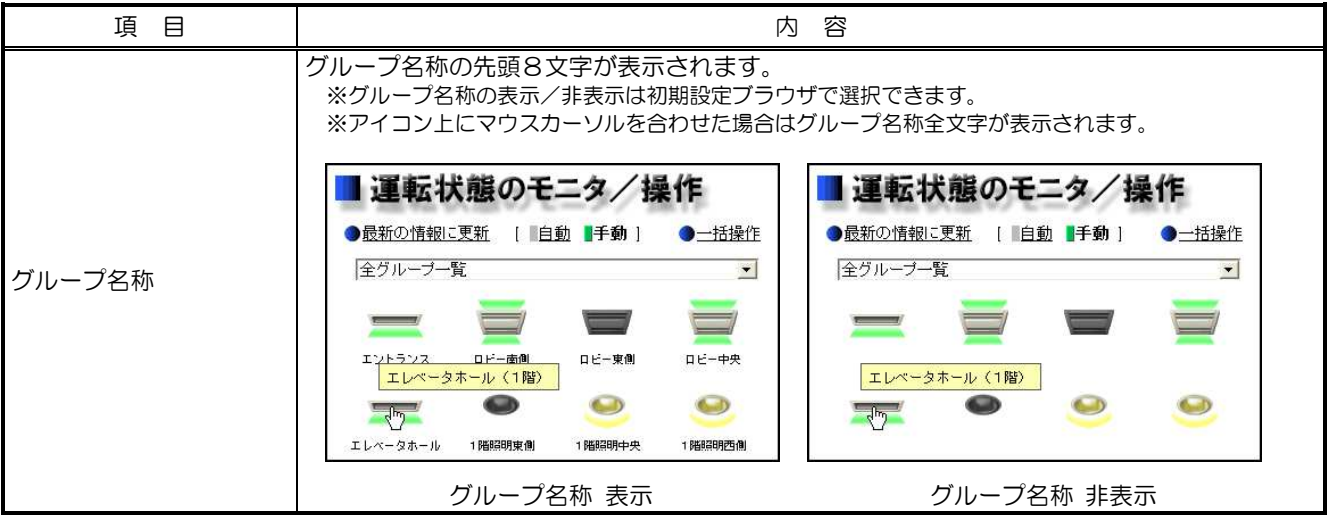

## <span id="page-15-0"></span>3-2-2 ブロック別にグループの運転状態を確認する

全グループの一覧/フロアレイアウト画面にて[ブロック一覧]をクリックすると,空調機・換気機器・汎用 機器グループの運転状態がブロックごとに表示されます。

一覧画面のデータに加え,運転モードや設定温度などの状態も確認したい場合,またはブロック単位で運転 状態を確認したい場合にこの画面をご利用ください。

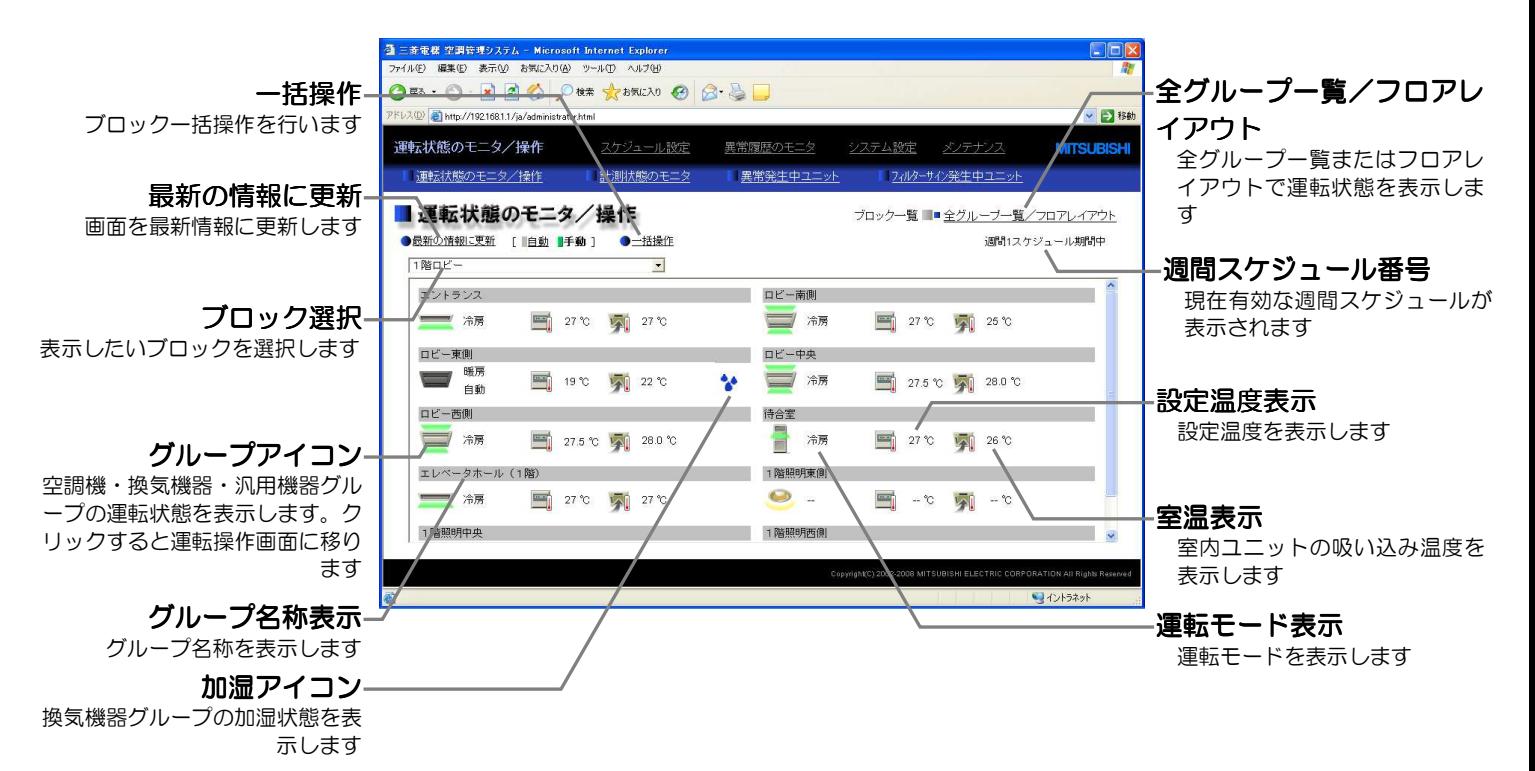

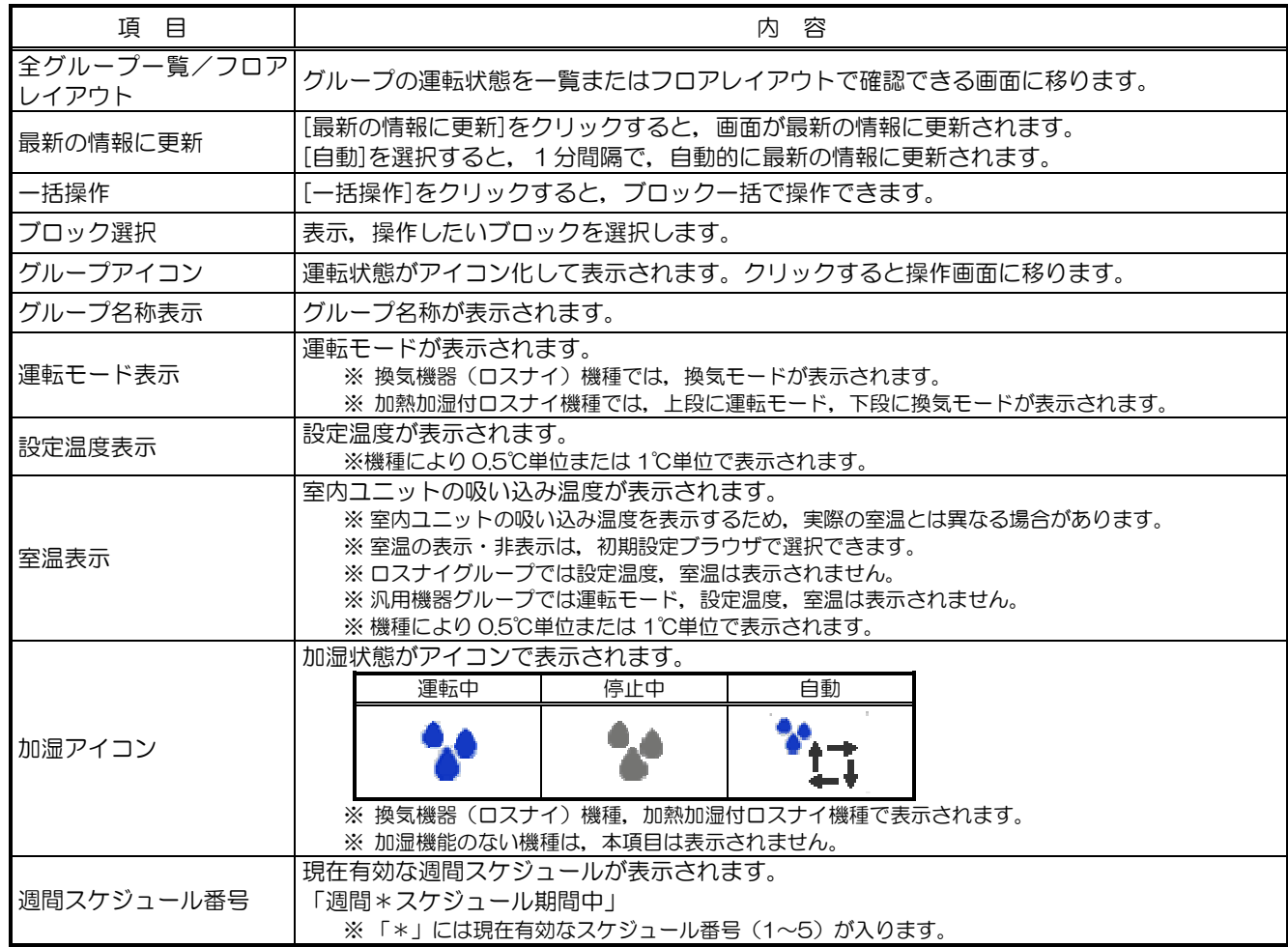

## <span id="page-16-0"></span>3-3 空調機・換気機器・汎用機器の操作を行う

ここでは,空調機・換気機器(ロスナイ)・加熱加湿付ロスナイ・汎用機器をグループ単位,ブロック一括, 全グループ一括で操作する方法について説明します。

## 3-3-1 グループ単位で操作する

全グループ一覧/フロアレイアウト,またはブロック一覧の運転状態監視画面にて,グループアイコンをク リックするとそのグループの操作画面が表示されます。現在の運転状態が表示されますので、操作したい項目 を変更し,[OK]をクリックして操作内容を決定します。[キャンセル]をクリックすると,何もせずに元の画面 に戻ります。

※Web ブラウザの設定で Java Script の実行が禁止されている場合,操作画面はフロアレイアウト画面の左上の位置に表示さ れます。フロアレイアウト画面にて右下方向にスクロールし,グループアイコンをクリックした場合は,画面を左上にスク ロールしてから操作を行ってください。

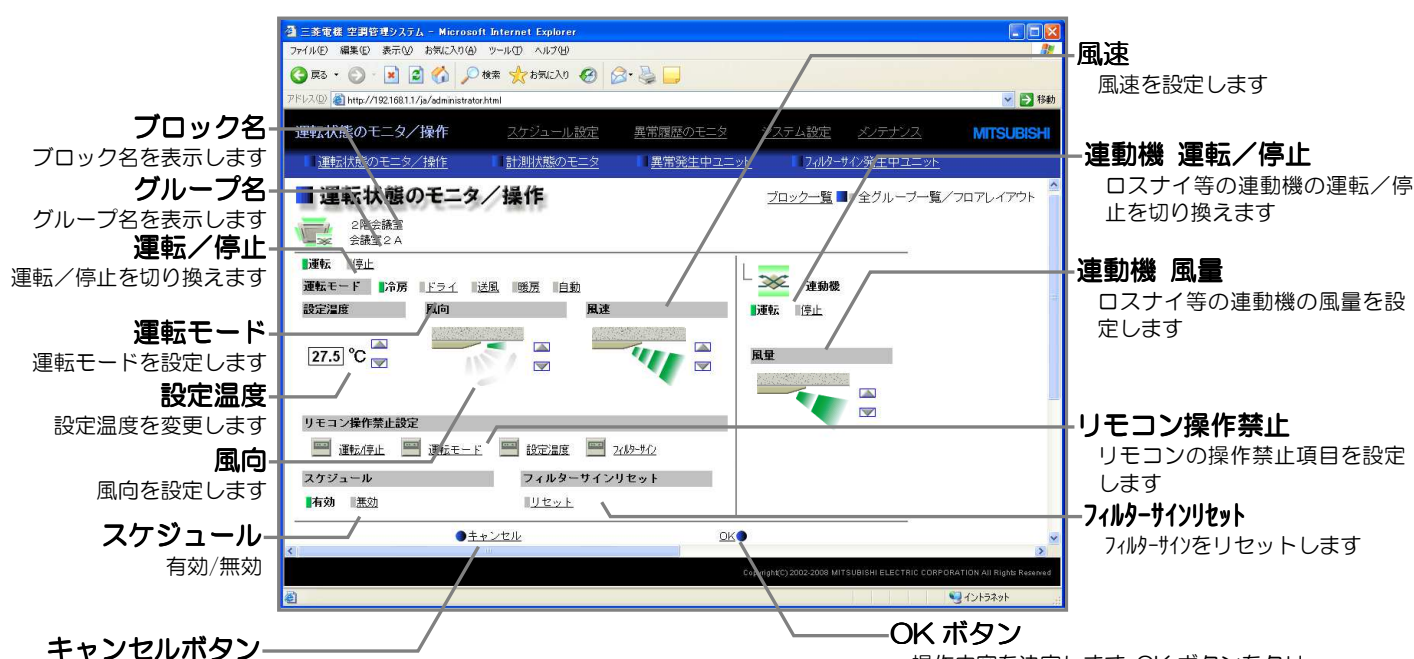

(1)空調機グループの場合

操作内容をキャンセルします

操作内容を決定します。OK ボタンをクリ ックしないと操作は反映されません

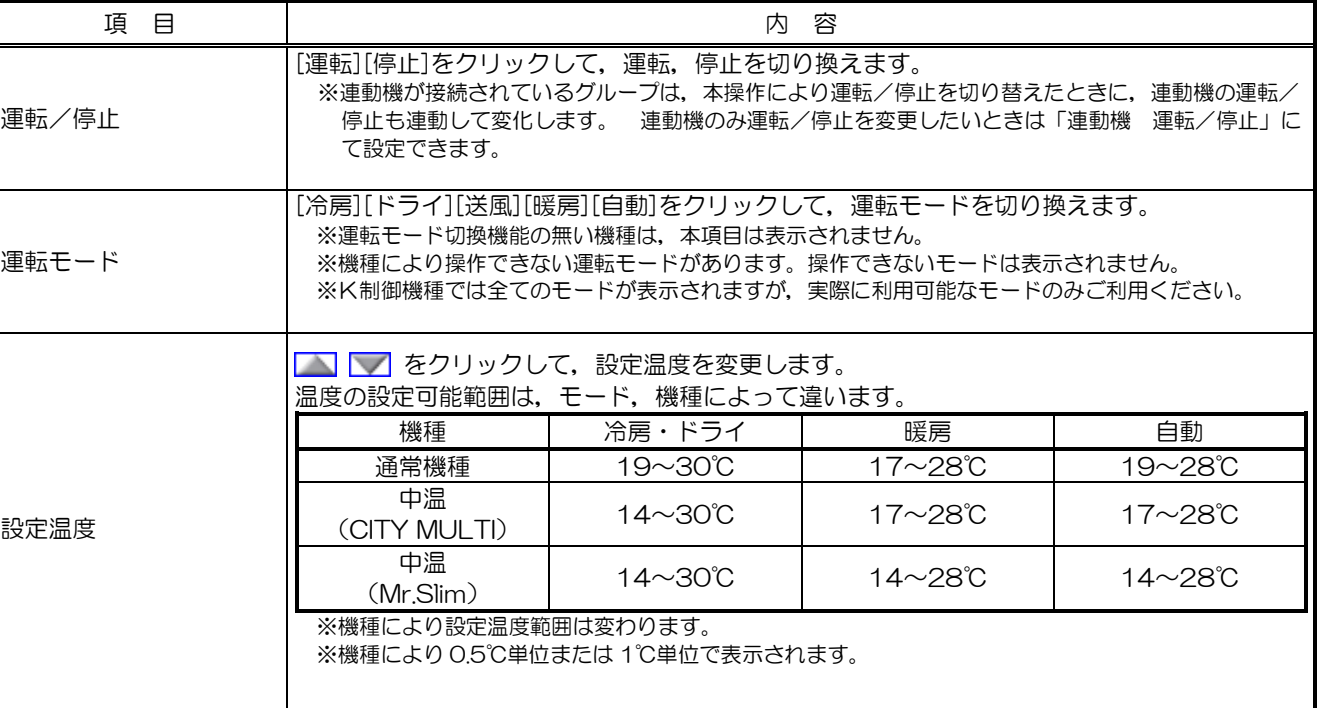

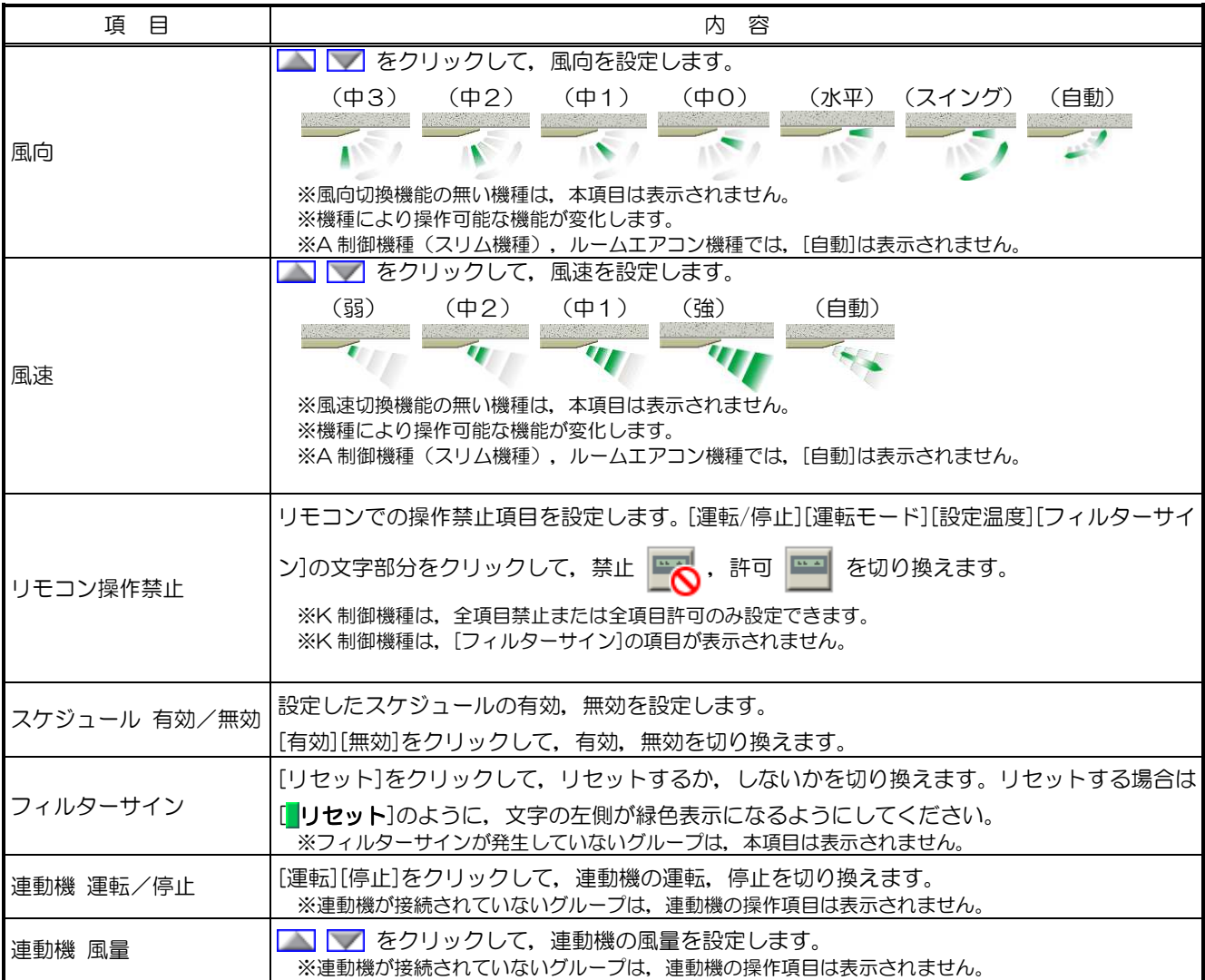

## (2)換気機器(ロスナイ)グループの場合

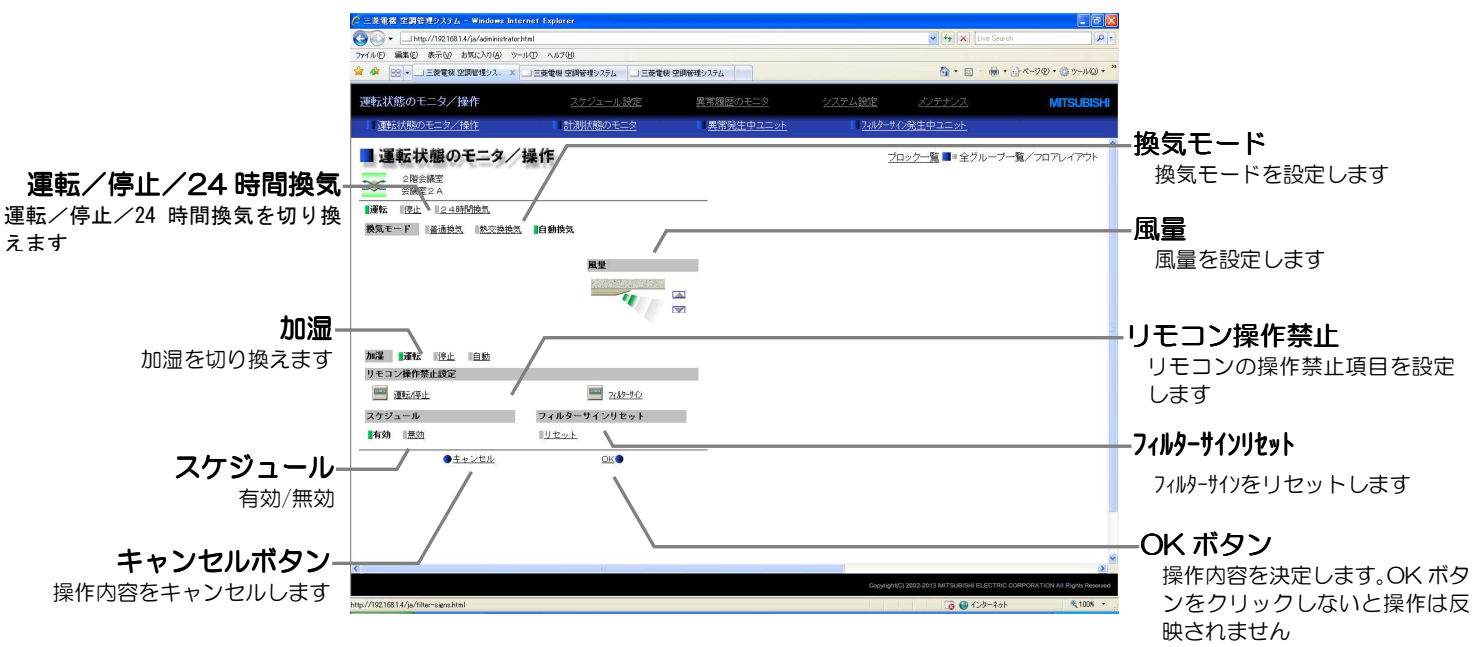

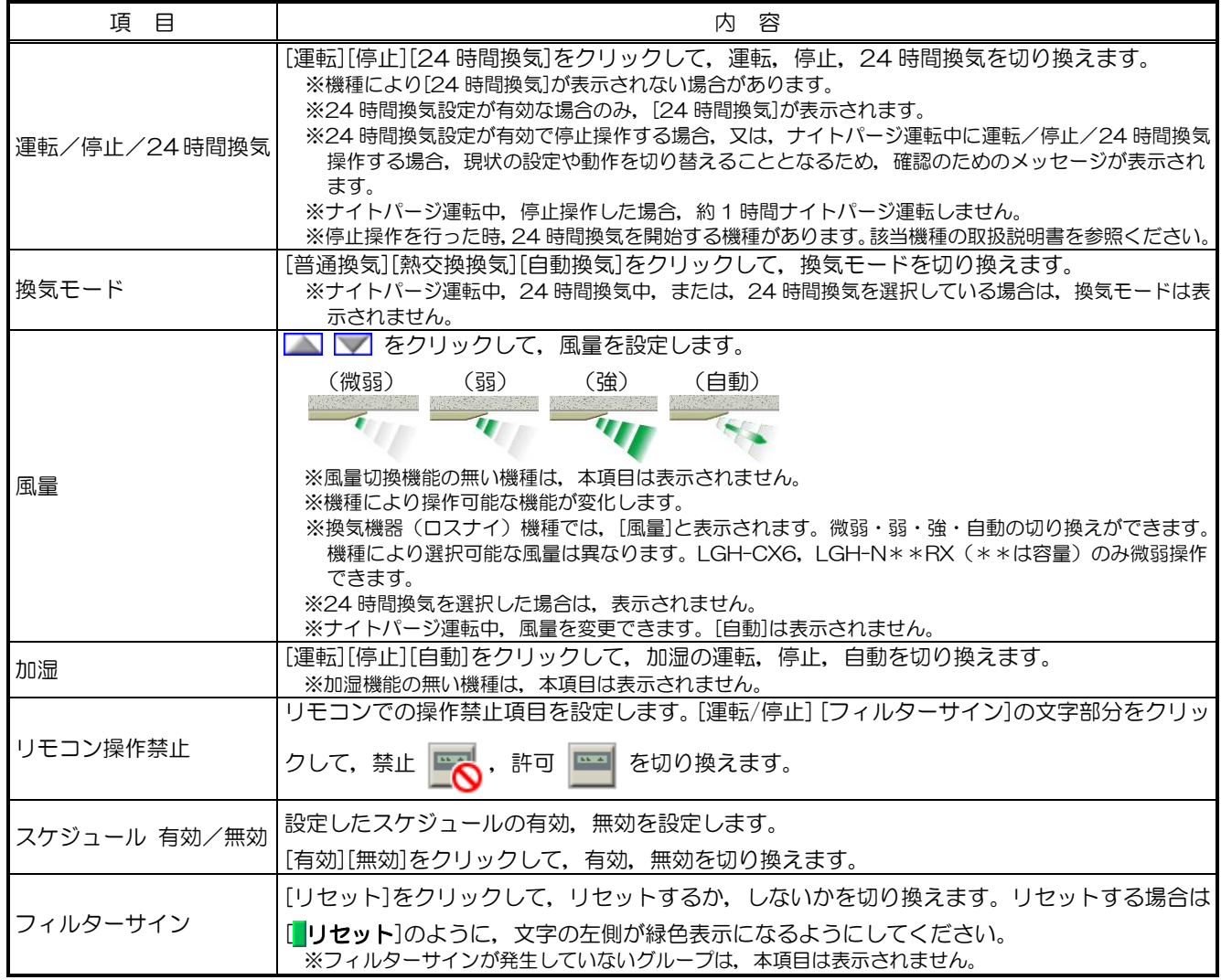

※換気機器(ロスナイ)グループの操作画面のグループアイコンにて、ナイトパージ設定が有効であり、ナイトパージが運転していない 場合,ナイトパージ停止中アイコン (グレー)が表示されます。

## (3)加熱加湿付ロスナイグループの場合

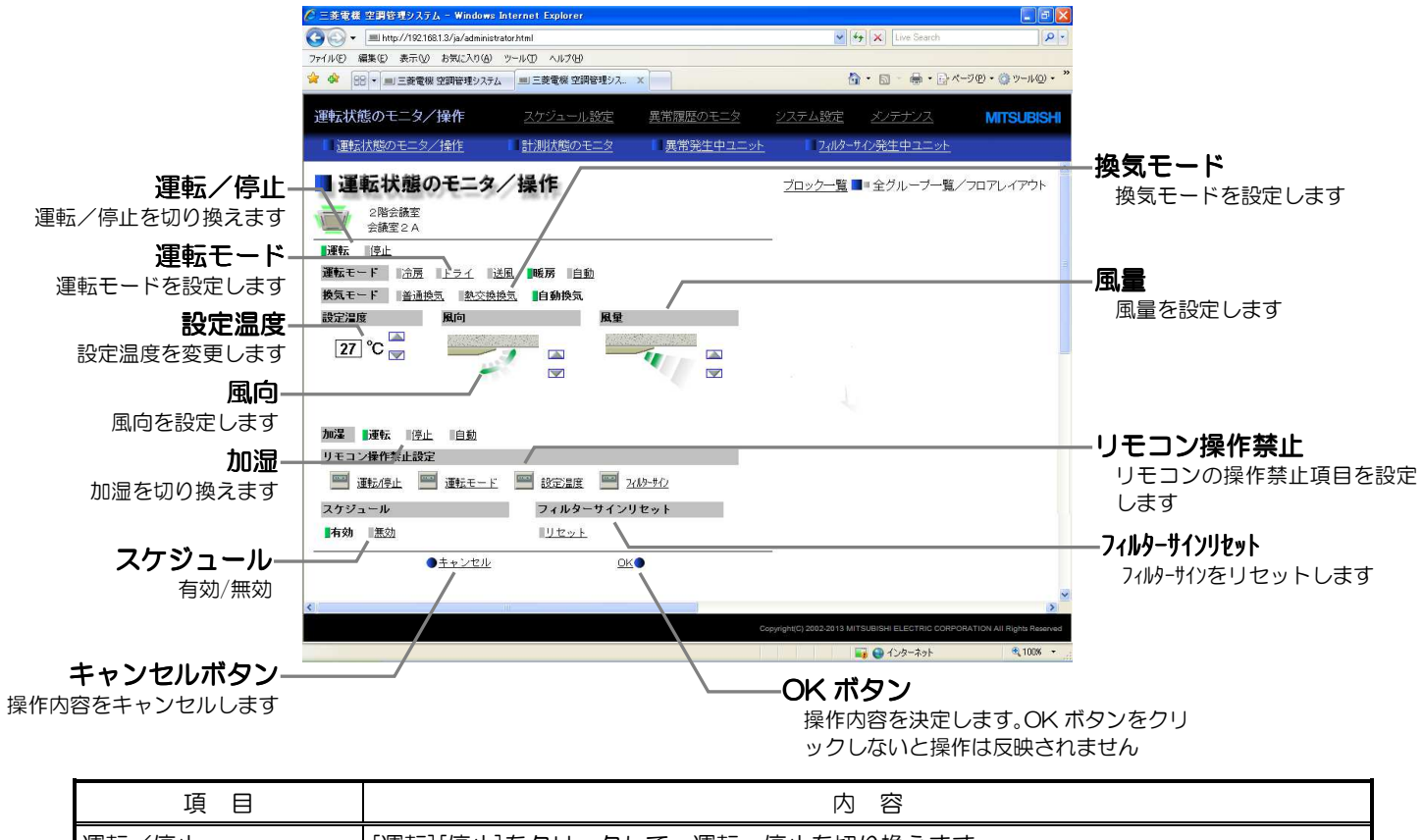

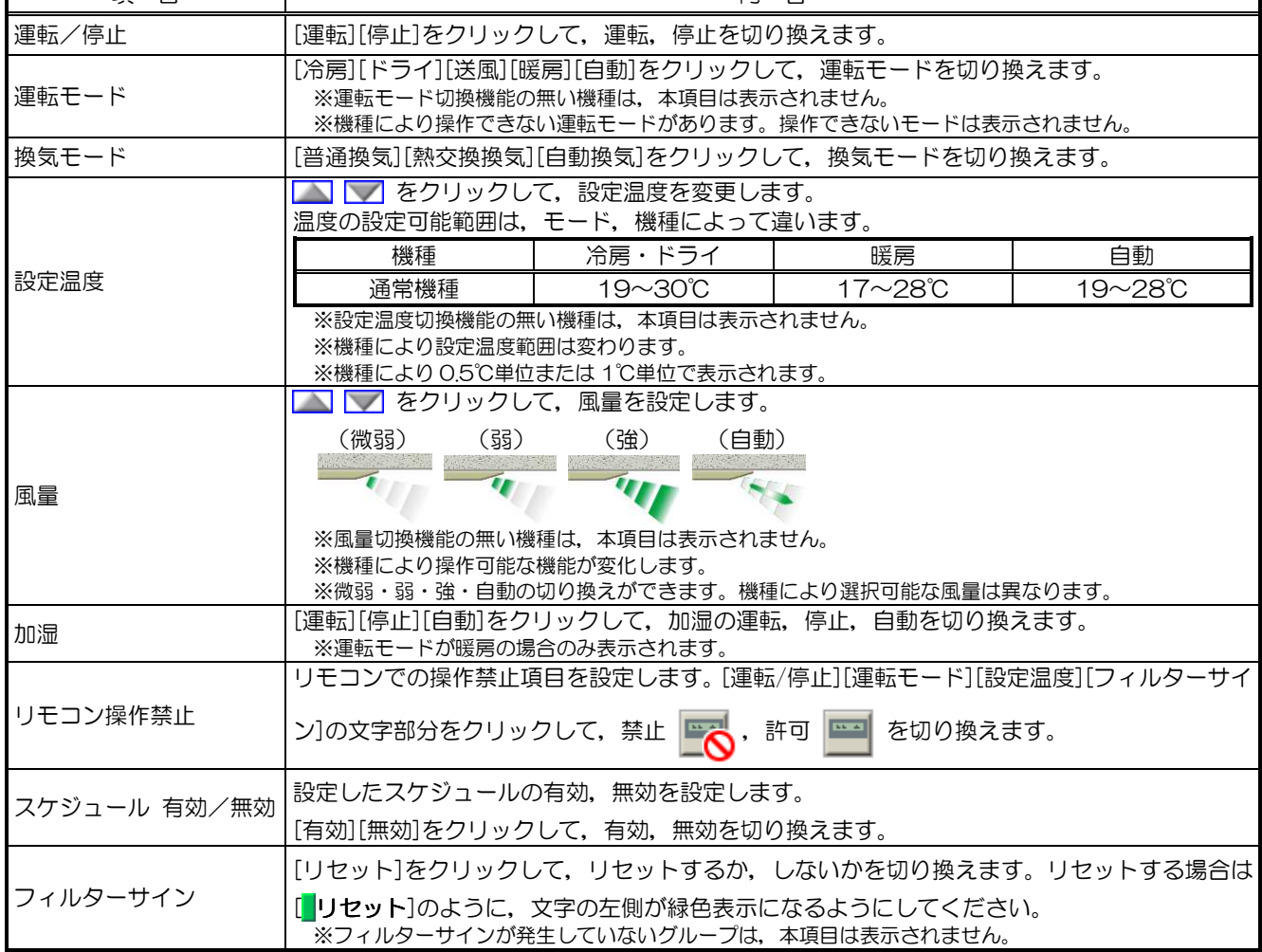

### (4) 汎用機器グループの場合

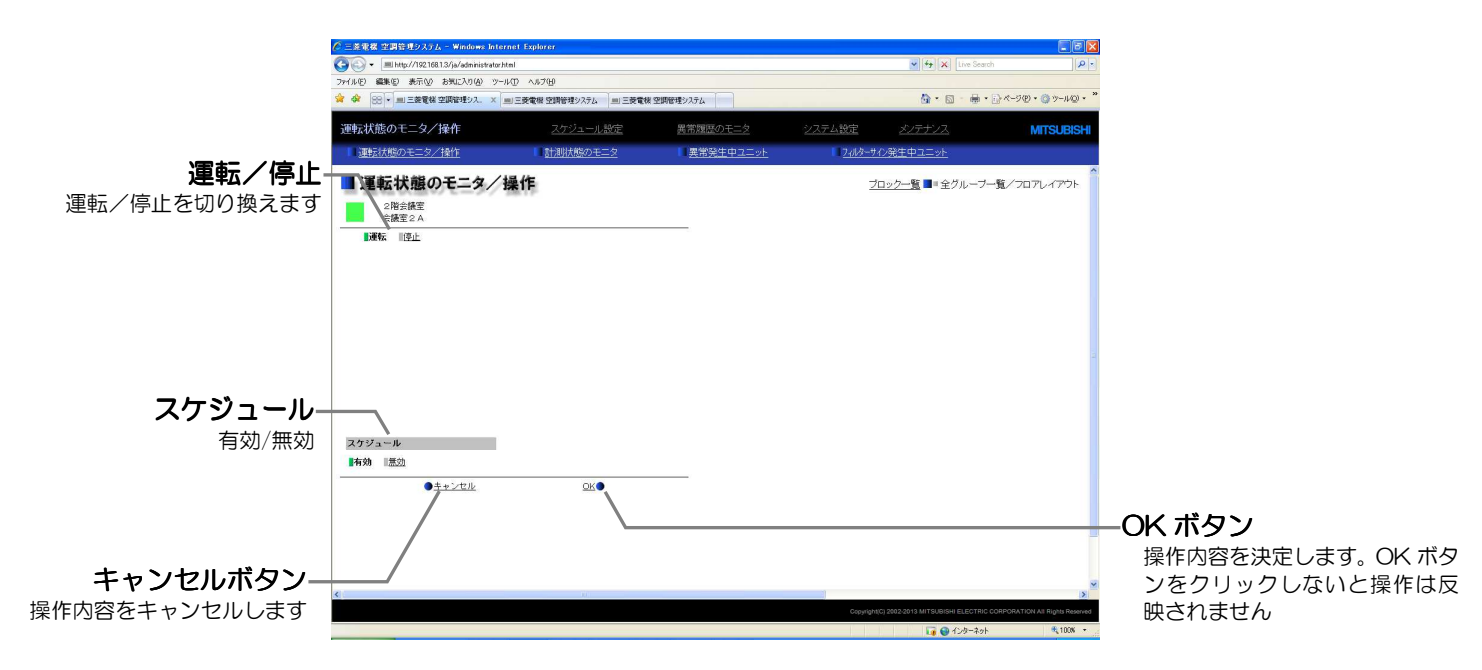

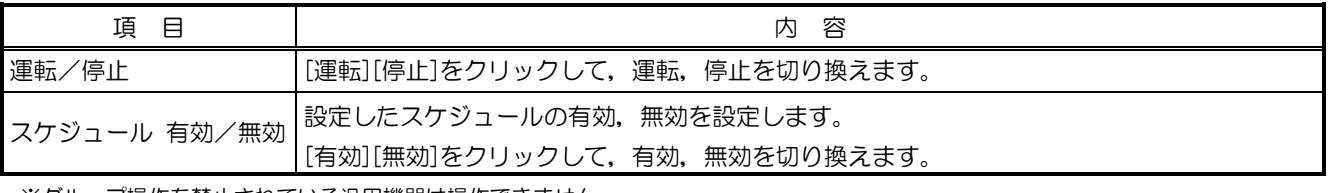

※グループ操作を禁止されている汎用機器は操作できません。

## <span id="page-21-0"></span>3-3-2 ブロック一括で操作する

(1)ブロック一覧の運転状態監視画面にて一括で操作したいブロック を表示させ[一括操作]をクリックします。選択したブロック内に空 調機グループと換気機器(ロスナイ)グループ,加熱加湿付ロスナ イグループ,汎用機器グループが混在している場合,どの機器を操 作するかの選択画面が表示されますので, [ブロック内の空調機]ま たは[ブロック内の換気機器] または[ブロック内の加熱加湿付ロス ナイ]または[その他の機器]を選択し,クリックすると,一括操 作画面が表示されます。 なお,選択したブロック内に空調機グループまたは換気機器(ロス

ナイ)グループ,加熱加湿付ロスナイグループ,汎用機器グループ のいずれか一種類しか無い場合,この選択画面は表示されません。

- (2)一括操作画面にて内容設定後,[OK]をクリックすると操作した項 目のみを選択したブロック内の全ての空調機グループまたは換気 機器 (ロスナイ) グループまたは加熱加湿付ロスナイグループまた は汎用機器グループに対して送信します。[キャンセル]をクリック すると,何も設定せずに元の画面に戻ります。
	- ※ブロック一括でフィルターサインのリセットを行うと,フィルターサイン 発生有無に関わらず、選択したブロックに所属する全ユニットのフィルタ ーサイン表示に用いられる運転時間の積算値がリセットされます。一括し てフィルターの清掃を行った場合などにご利用ください。
		- ※K制御機種のリモコン操作を許可したい場合は,リモコン操作禁止項目を 全て許可に設定してください。
		- ※汎用機器は運転・停止とスケジュール有効・無効のみ操作可能です。なお,グループ操作または一括操作を禁止されている 汎用機器は操作できません。

## 3-3-3 全グループ一括で操作する

(1)全グループ一覧の運転状態監視画面にて[一括操作]をクリックしま す。システム内に空調機グループと換気機器(ロスナイ)グループ, 加熱加湿付ロスナイグループ,汎用機器グループが混在している場 合,どの機器を操作するかの選択画面が表示されますので,[全て の空調機]または[全ての換気機器] または[全ての加熱加湿付ロス ナイ]または[その他の機器]を選択し,クリックすると,一括操 作画面が表示されます。

なお、システム内に空調機グループまたは換気機器(ロスナイ)グ ループ,加熱加湿付ロスナイグループ,汎用機器グループのいずれ か一種類しか無い場合,この選択画面は表示されません。

- (2)一括操作画面にて内容設定後,[OK]をクリックすると操作した項 目のみを全ての空調機グループまたは換気機器(ロスナイ)グルー プまたは加熱加湿付ロスナイグループまたは汎用機器グループに 対して送信します。[キャンセル]をクリックすると,何も設定せず に元の画面に戻ります。
	- ※全グループー括でフィルターサインのリセットを行うと、フィルターサイ ン発生有無に関わらず,全ユニットのフィルターサイン表示に用いられる 運転時間の積算値がリセットされます。一括してフィルターの清掃を行っ た場合などにご利用ください。
	- ※K制御機種のリモコン操作を許可したい場合は,リモコン操作禁止項目を 全て許可に設定してください。

※汎用機器は運転・停止とスケジュール有効・無効のみ操作可能です。なお,グループ操作または一括操作を禁止されている 汎用機器は操作できません。

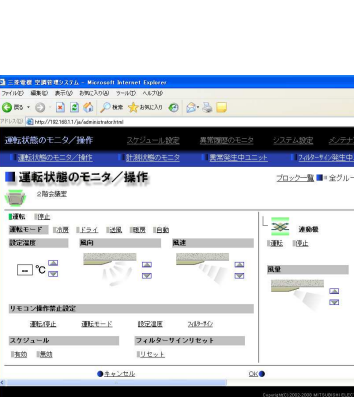

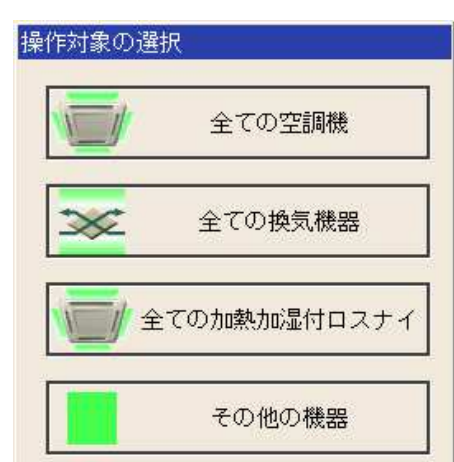

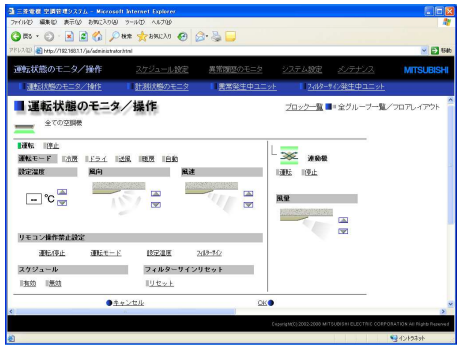

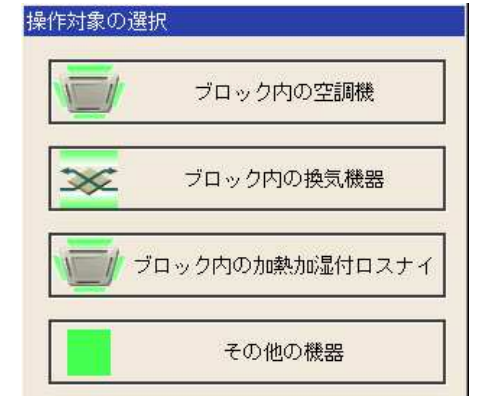

## <span id="page-22-0"></span>3-4 計測状態を確認する

ここでは計測状態を一覧またはグラフで確認する方法について説明します。

※温度,湿度を計測する場合は、環境用計測コントローラ(PAC-YG63MC)および市販の温度センサー,湿度センサーが必要 です。

※電力量等を計測する場合は,計量用計測コントローラ(PAC-YG60MC)および市販のパルス出力式計量計が必要です。

## 3-4-1 計測値を一覧で確認する

メニューの「運転状態のモニタ/操作]をクリックし、サブメニューの[計測状態のモニタ]をクリックする と,現在の計測状態が一覧で表示されます。

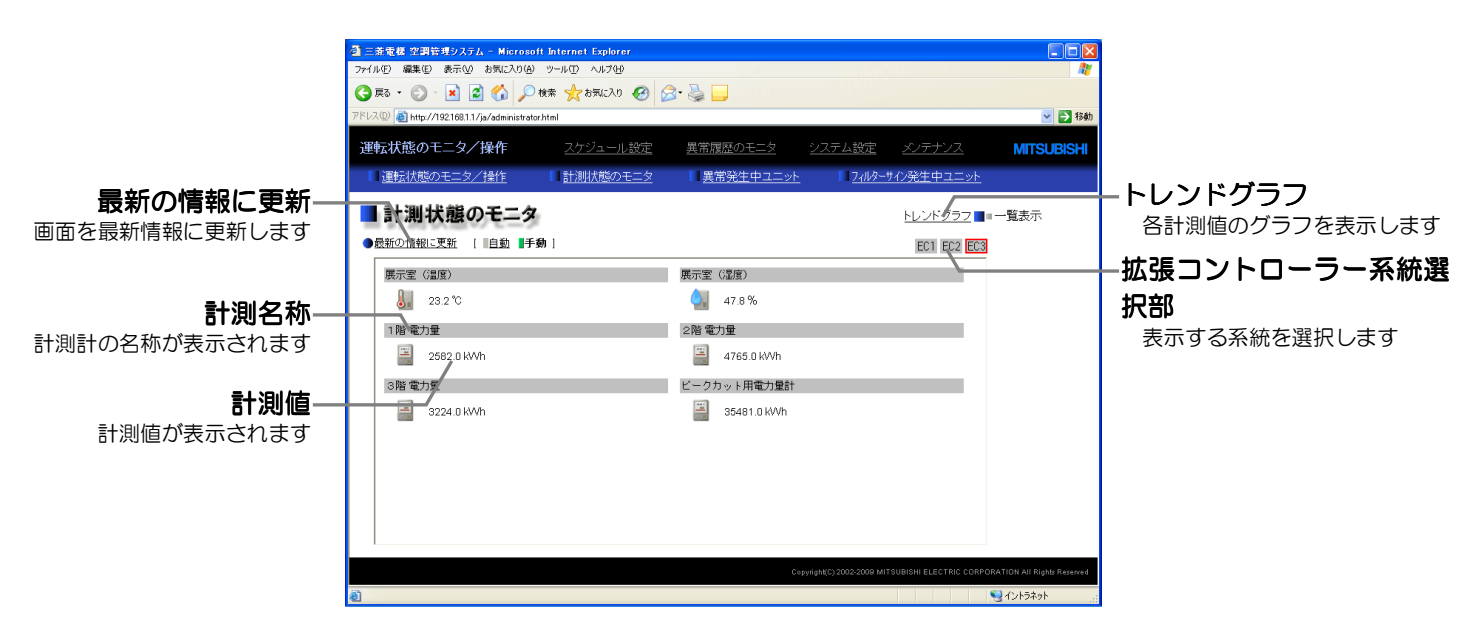

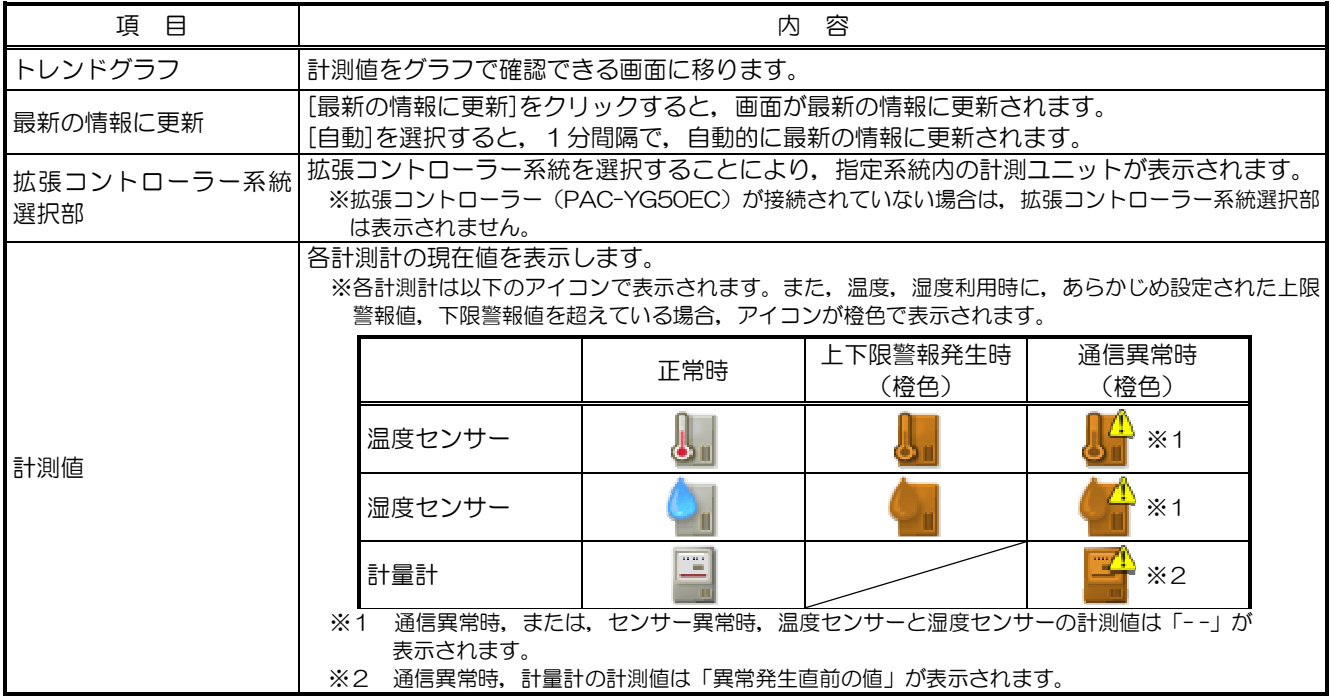

## <span id="page-23-0"></span>3-4-2 計測値をグラフで確認する

計測状態の一覧画面にて[トレンドグラフ]をクリックし、表示したい計測計を選択すると計測値がグラフ で表示されます。また,表示中のデータを CSV 形式のファイルでダウンロードすることが出来ます。 ※トレンドグラフは[温度][湿度][ピークカット制御用電力][電力量]の4種類が表示可能です。

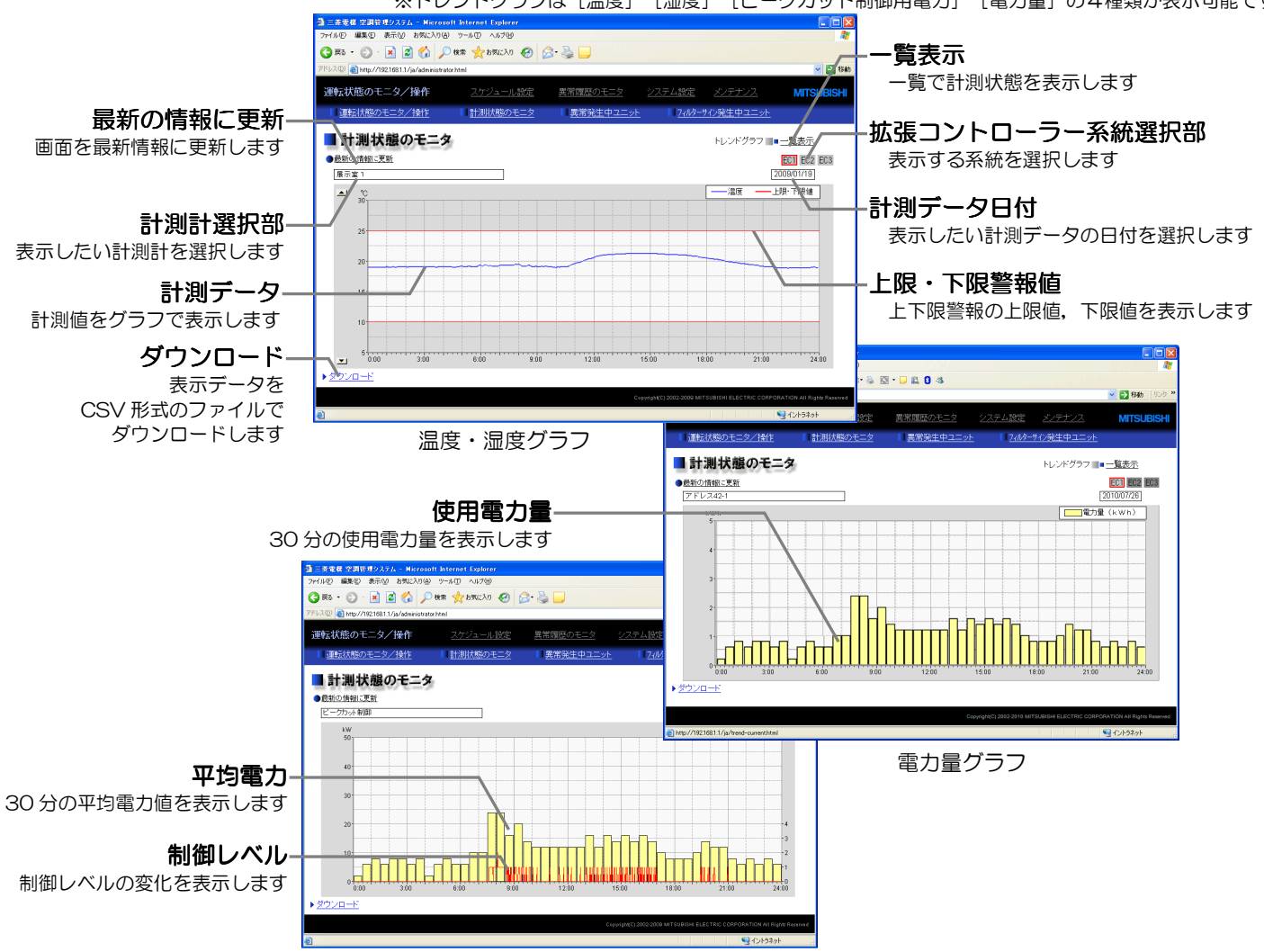

### ピークカット制御グラフ

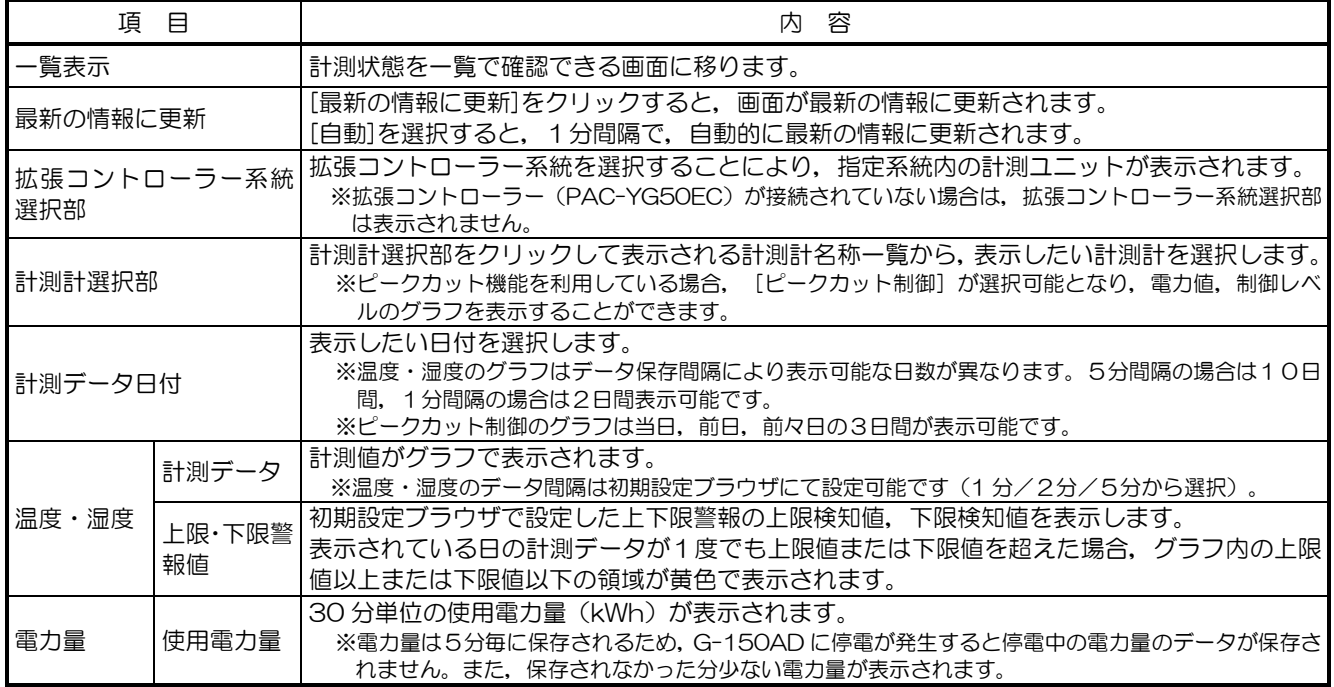

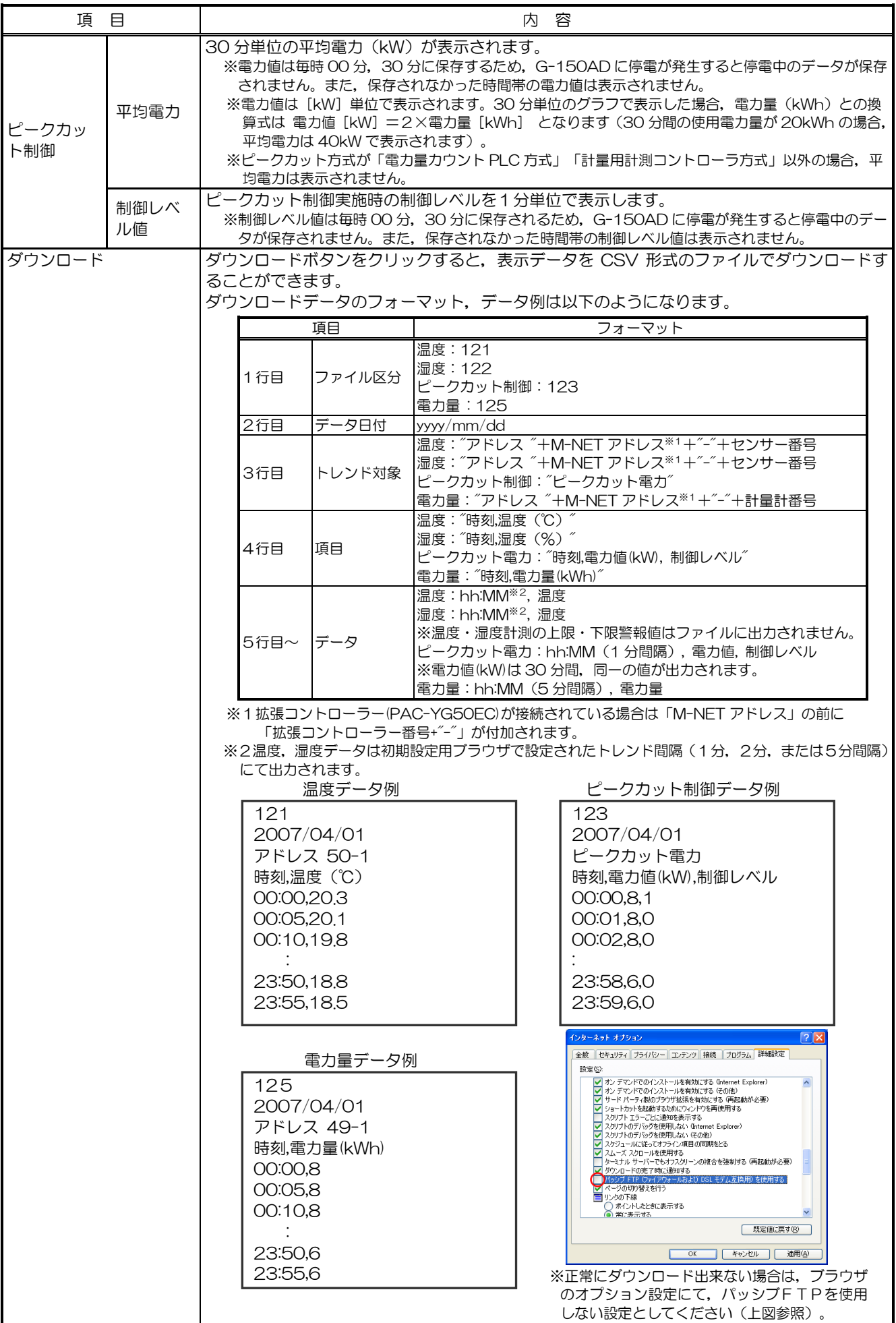

## <span id="page-25-0"></span>3-5 異常発生中ユニットの一覧を確認する

メニューの[運転状態のモニタ/操作]をクリックし、サブメニューの[異常発生中ユニット]をクリックす ると,現在,異常が発生しているユニットが一覧で表示されます。

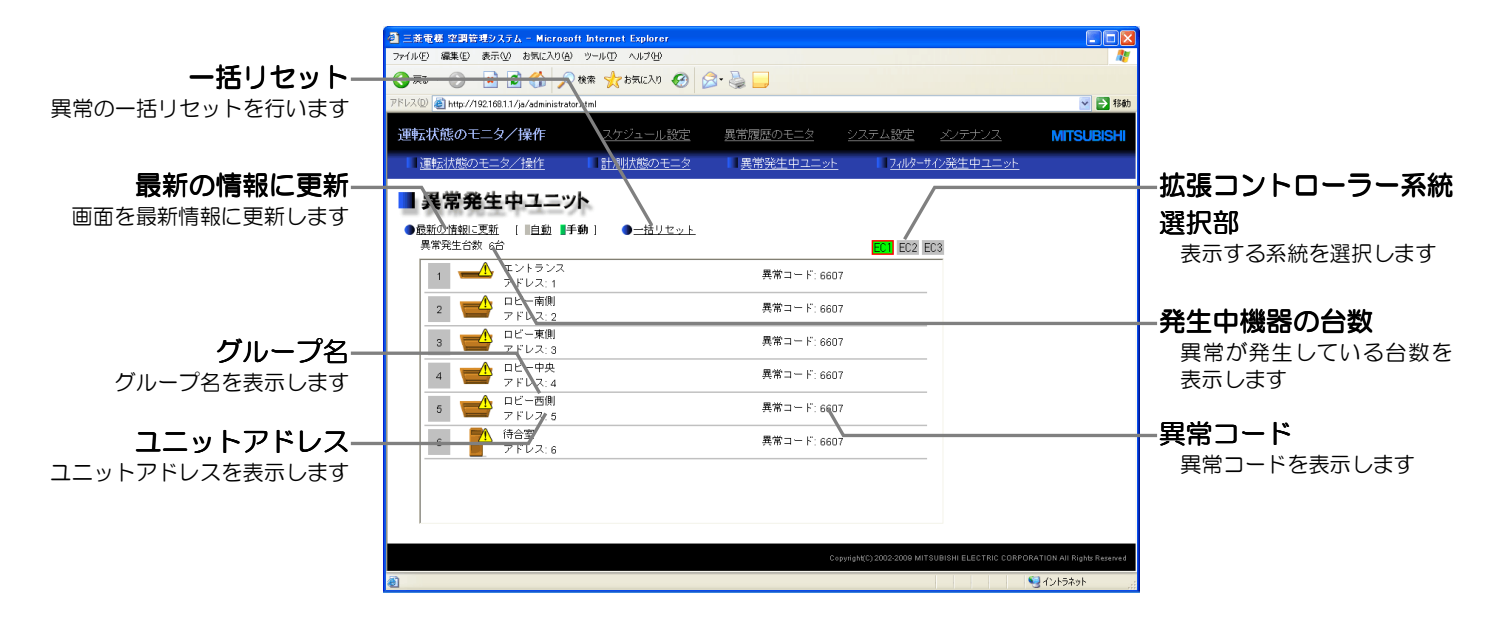

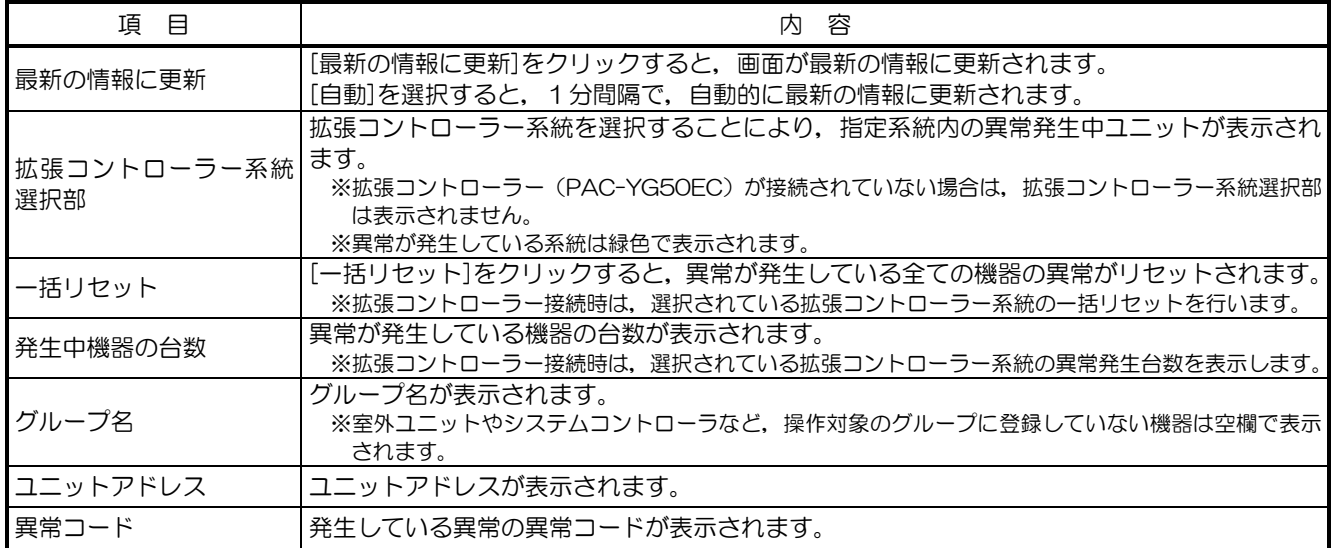

●異常リセット範囲

発生中の異常をリセットした場合に,異常発生中のユニット以外のユニットが停止する場合があります。

| 異常発生ユニット                            | 停止するユニット                                 |  |
|-------------------------------------|------------------------------------------|--|
| G-150AD (EC), GB-50AD が異常の場合        | ユニットは停止しない                               |  |
| 室外ユニットが異常の場合                        | 異常の室外ユニットに接続されている全ての室内ユニット               |  |
| 室内ユニットが異常の場合                        | 異常の室内ユニットおよびその室内ユニットと同じグループの室内ユニッ        |  |
| ⅠME(MA) リモコンが異常の場合                  | 異常が発生しているリモコンが接続されている室内ユニット              |  |
| システムコントローラが異常の場合                    | 異常が発生しているシステムコントローラが接続されている全ての室内ユ<br>ニット |  |
| 連動設定されたロスナイが異常の場合                   | 異常が発生しているロスナイの連動元の室内ユニット                 |  |
| 汎用インターフェース (PAC-YG66DC) が<br> 異常の場合 | ユニットは停止しない                               |  |

異常発生ユニットと停止するユニットの対応表

下記に,停止するユニットの範囲例を示します。

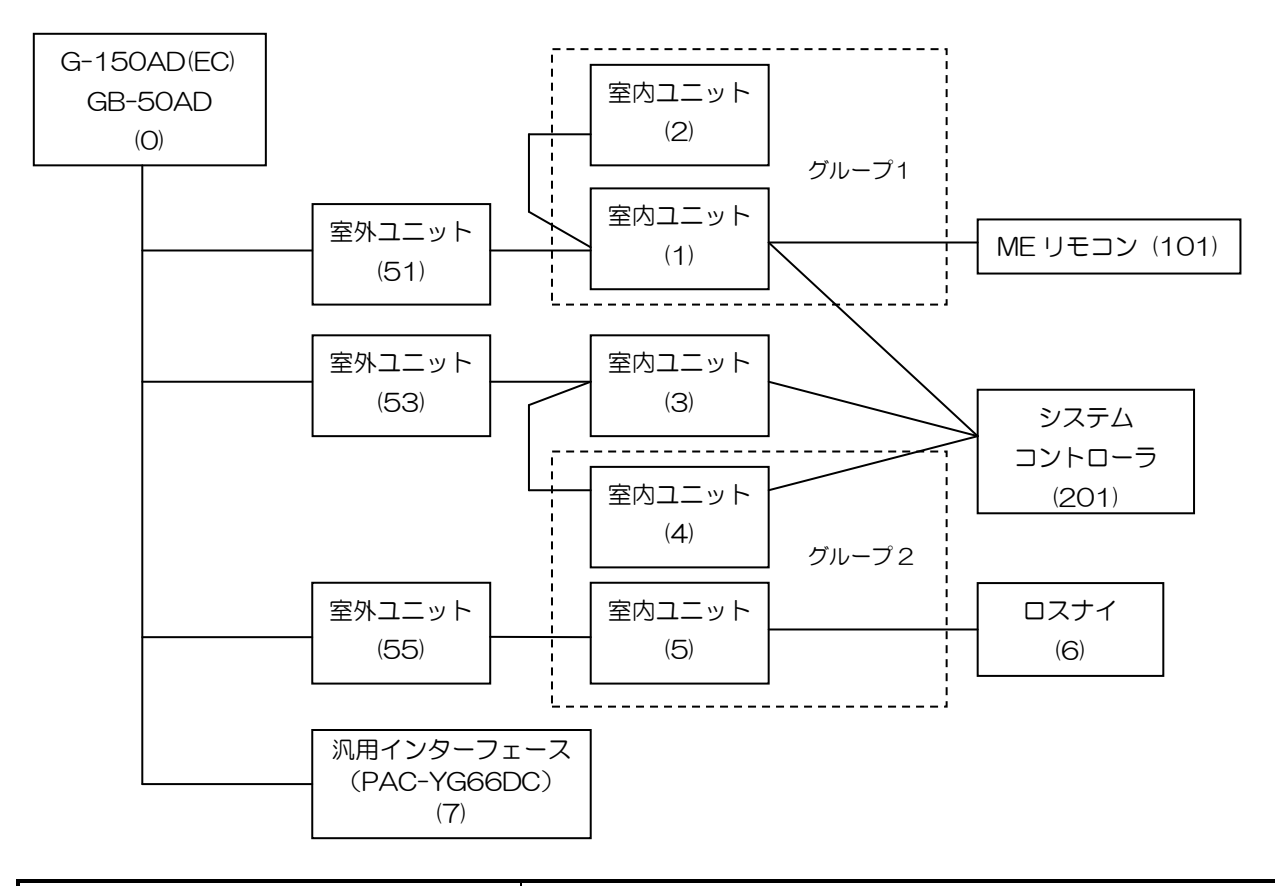

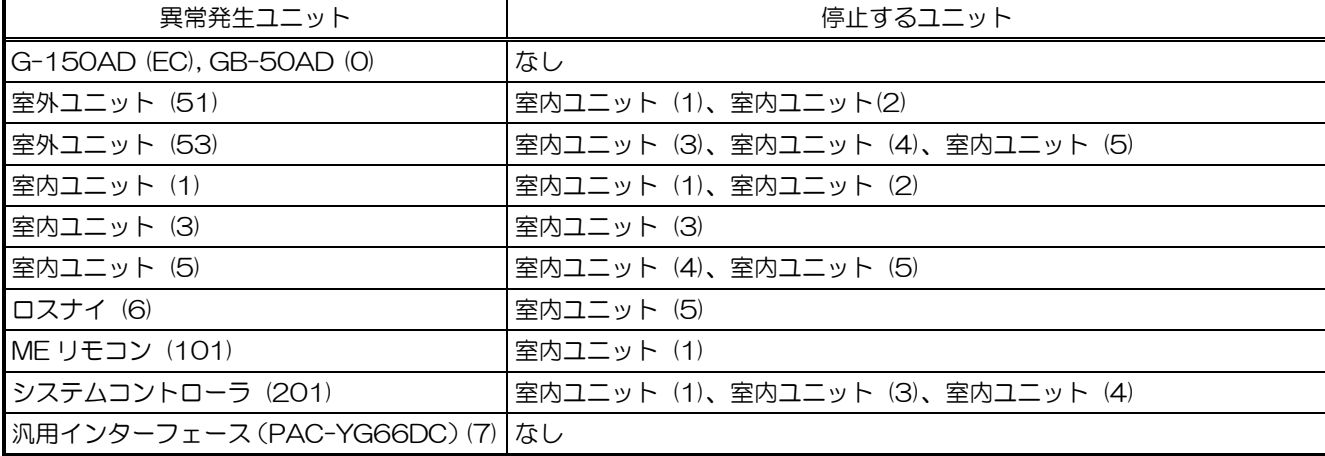

## <span id="page-27-0"></span>3-6 フィルターサイン発生中ユニットの一覧を確認する

メニューの[運転状態のモニタ/操作]をクリックし、サブメニューの[フィルターサイン発生中ユニット] をクリックすると,現在,フィルターサインが発生しているユニットが一覧で表示されます。

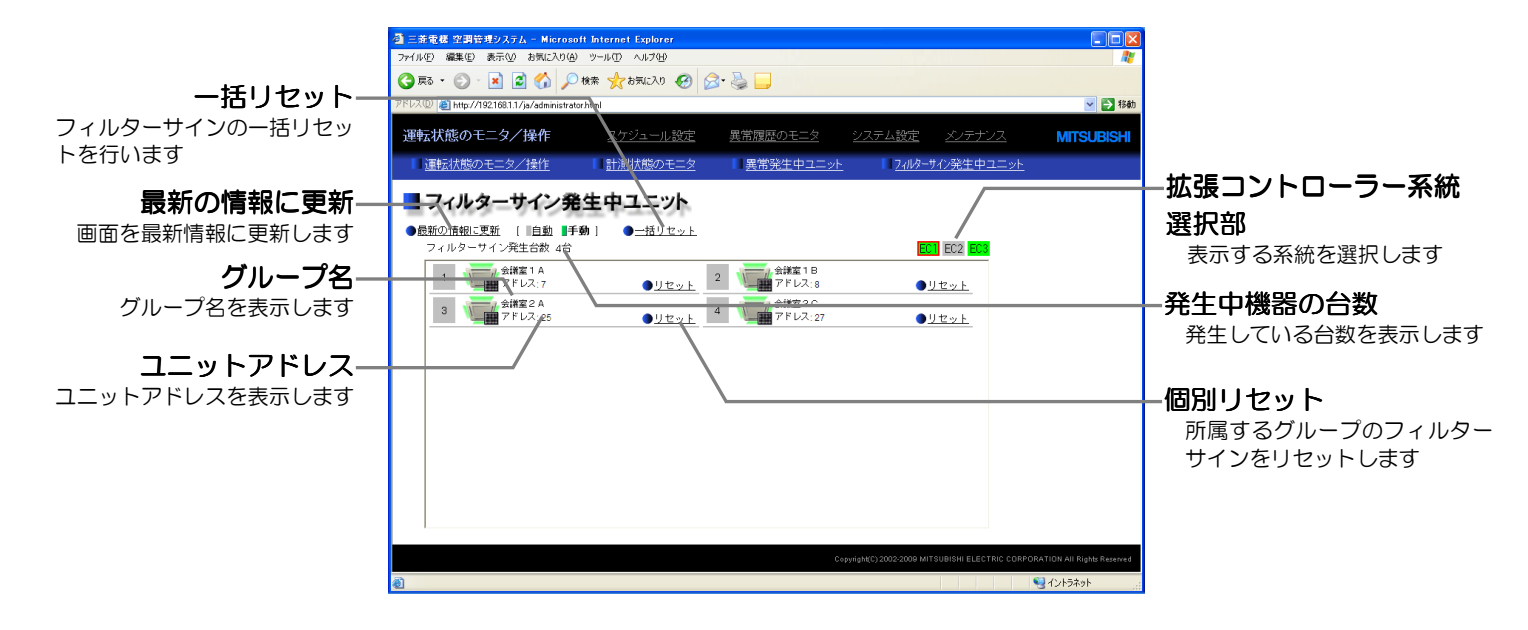

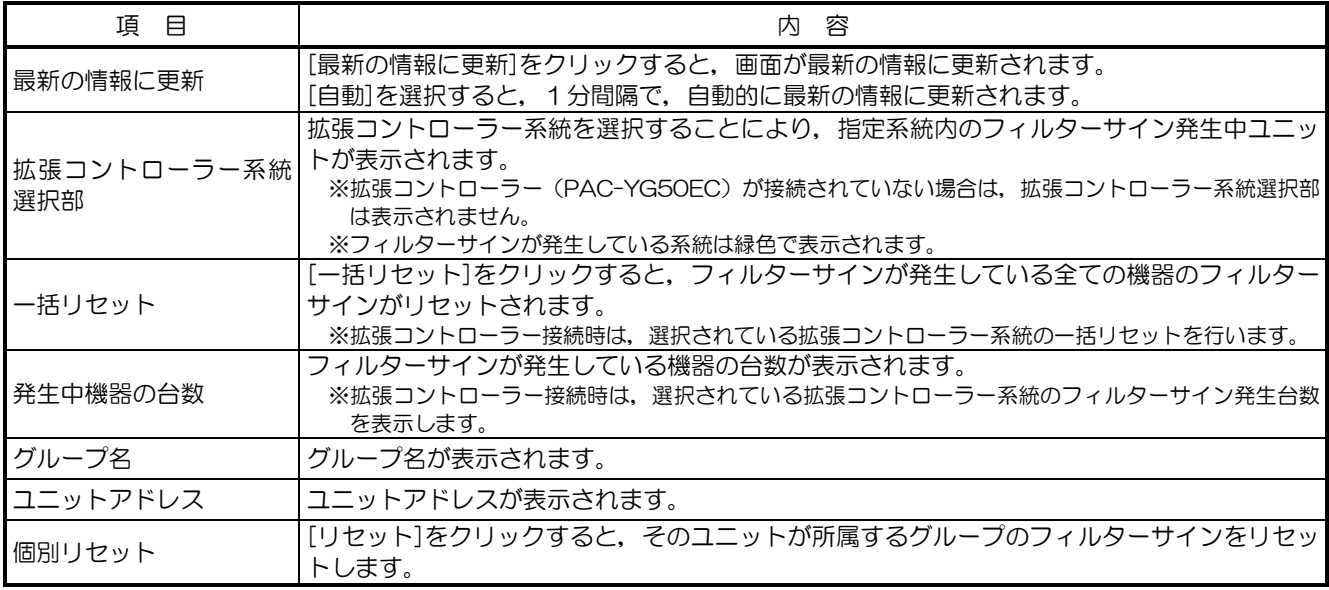

## <span id="page-28-0"></span>3-7 スケジュールを設定する

G-150AD では年間スケジュール, 週間スケジュール1~週間スケジュール 5, 当日スケジュールが利用可 能です。

週間/年間/当日スケジュールは,空調機グループ単位で設定することが可能です。また,スケジュールは その日に設定されている週間/年間/当日スケジュールのうちのいずれかのスケジュールが実行され、実行さ れる優先度は高い方から[当日]→[年間]→[週間 1]→[週間 2]→・・・→[週間 5] の順になっています。

※本体の液晶画面でも Web ブラウザと同一のスケジュール設定が可能です。

※拡張コントローラーを接続して G-150AD を複数接続して使用する場合は,グループ毎のスケジュール設定をどれか 1 台の G-150AD に設定して下さい。

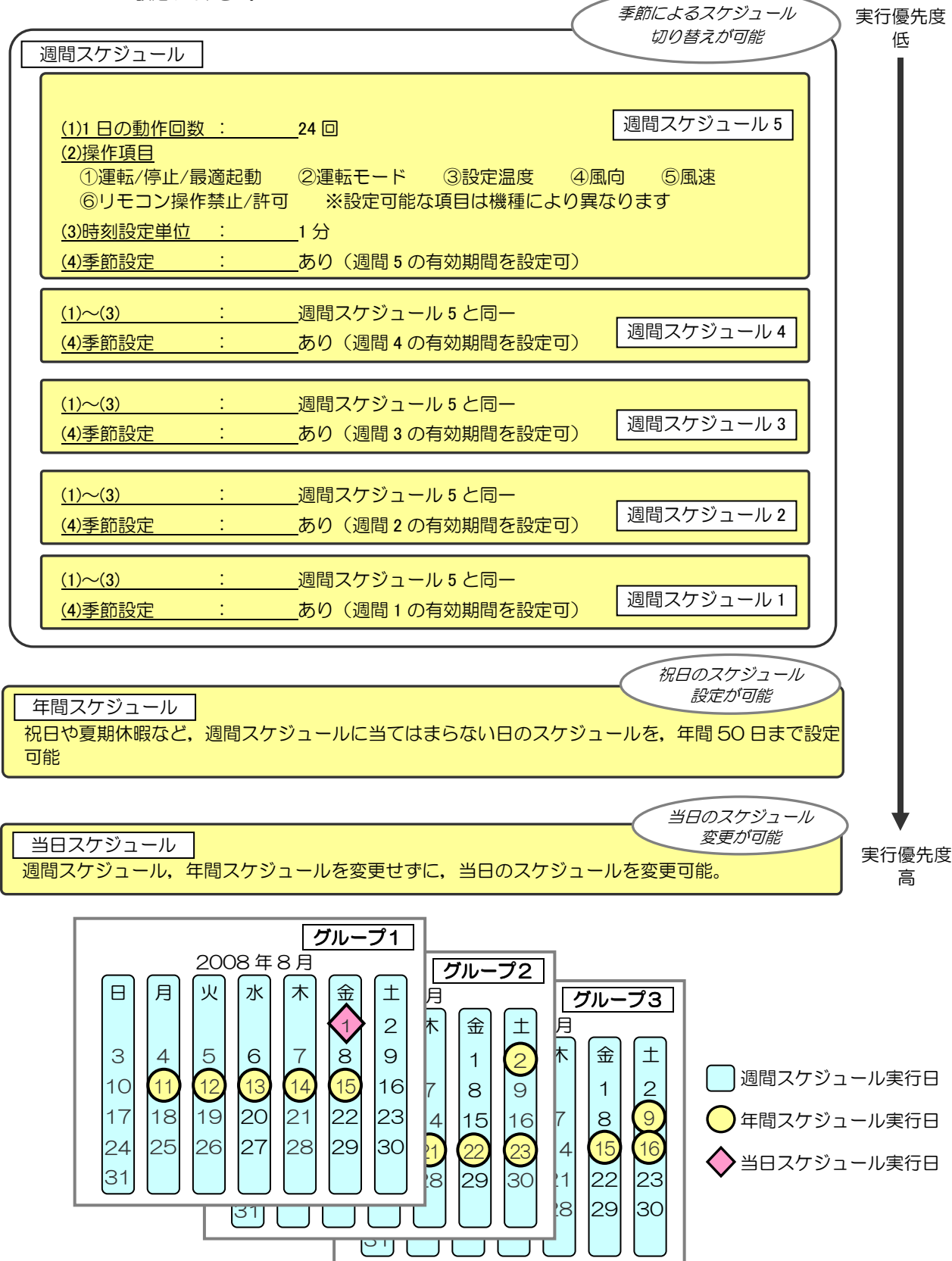

また,週間スケジュール1~5 は季節ごとのスケジュールを設定することが可能です。

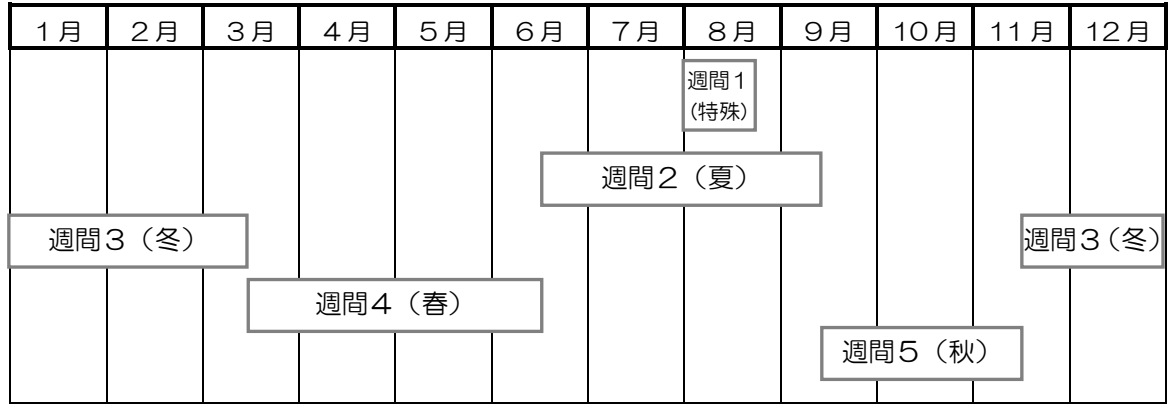

※週間スケジュール1:8/1~8/20,週間スケジュール2:6/16~9/15,週間スケジュール3:11/16~3/15, 週間スケジュール4:3/16~6/15,週間スケジュール5:9/16~11/15 で設定した場合の例

※週間スケジュール1,週間スケジュール2,週間スケジュール3,週間スケジュール4,週間スケジュール5の期間が重なって いる場合は,週間スケジュール1→週間スケジュール2→週間スケジュール3→週間スケジュール4→週間スケジュール5の順 で優先度が一番高いスケジュールが動作します。

## <span id="page-30-0"></span>3-7-1 週間スケジュールを設定する

メニューの[スケジュール設定]をクリックし,サブメニューの[週間設定1]~[週間設定 5]をクリッ クするとそれぞれの週間スケジュールの設定画面が表示されます。週間スケジュールを設定するには,まず設 定する対象を選択し,日曜日~土曜日の各曜日のスケジュール内容を設定します。

※スケジュールで実行された操作内容は、スケジュールまたはブラウザ等で変更されない限り継続しますので、その日限りのスケ ジュールを設定する場合は,翌日に影響が出ないような設定を行ってください。例えばスケジュール設定日の 17:00 以降をリ モコン操作禁止にしたい場合は,17:00 に禁止,23:59 に許可を設定してください。

※操作画面でスケジュール無効としたグループは,スケジュール内容を設定できますが,週間スケジュールは動作しません。

※TG-2000 が接続されているシステムの場合, TG-2000 Ver. 6.37A 以前では [週間1], [週間 2]のみ使用することが できます。

※加熱加湿付ロスナイの場合、運転モードの位置に上段:運転モード・下段:換気モードが表示されます。又,風量の右横に加湿 設定の状態が表示されます。 自動 ●設定  $27 °C$   $\rightarrow$   $\rightarrow$  $\sim$  $\boxed{\text{max}}$ 四  $13:00$ ●肖顺余

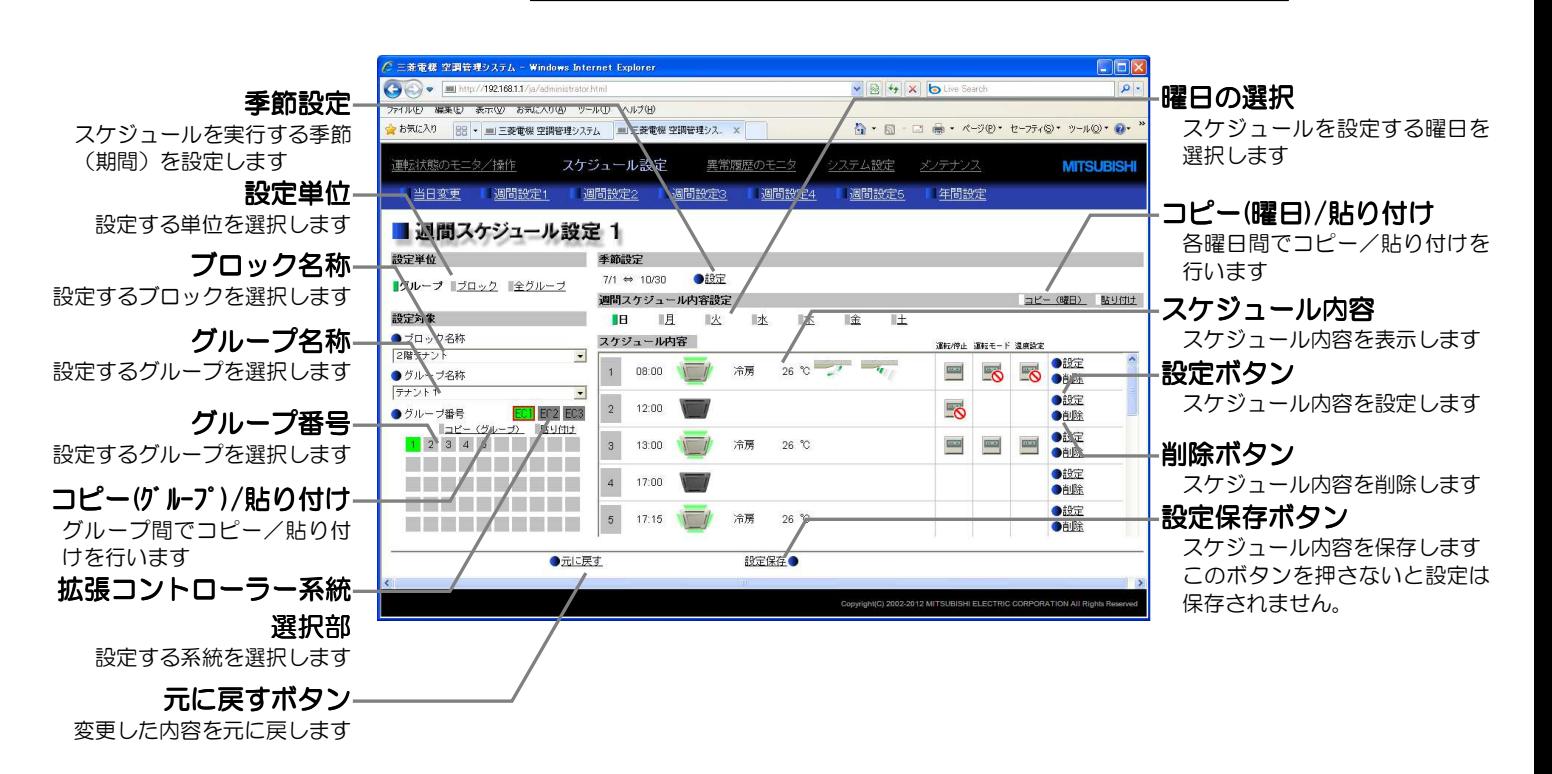

### (1) スケジュールを設定する対象を選択する

### (1-1) 特定のグループを選択する

特定のグループをスケジュール設定したい場合は「グループ」を 設定単位欄からクリックして選択します。

設定単位 ■グループ ■ブロック ■全グループ

設定対象欄から所属するブロック名称を選択し、グループ名称を 選択します。また,直接グループ名称,グループ番号をクリックし て選択することも可能です。グループを選択すると,そのグループ が保持しているスケジュール内容がスケジュール内容欄に表示され ます。

※拡張コントローラーが接続されている場合は[拡張コントローラー系統選 択部]が表示されますので,グループ番号を選択する場合は拡張コントロ ーラーの系統(EC1/EC2/EC3)を選択後,グループを選択してくださ  $\mathbf{L}$ グループ名称欄は全拡張コントローラー系統分のグループが選択可能と

なります(名称が未設定の場合は [グループ 1-35] のように拡張コント ローラー+グループ番号の形式で表示されます)。

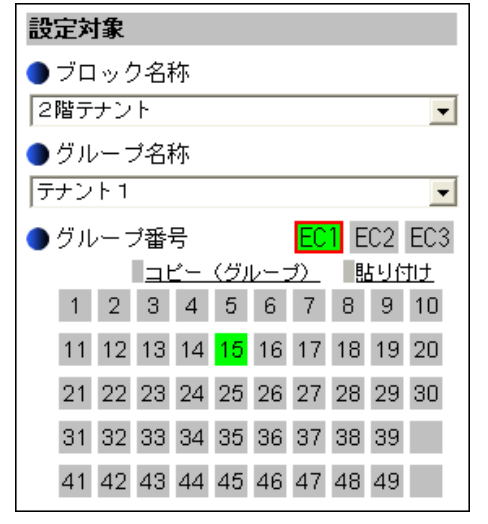

### (1-2) ブロック内のグループを一括して選択する

ブロック内のグループを一括してスケジュール設定したい場合は [ブロック]を設定単位欄からクリックして選択します。

設定対象欄から所属するブロック名称を選択します。また,グル ープ番号をクリックすると,そのグループが所属するブロックが選 択されます(ブロックに所属していないグループは選択できません)。

※拡張コントローラーが接続されている場合は[拡張コントローラー系統選 択部]が表示されますので,グループ番号を選択する場合は拡張コントロ ーラーの系統(EC1/EC2/EC3)を選択後,グループ番号を選択してく ださい。

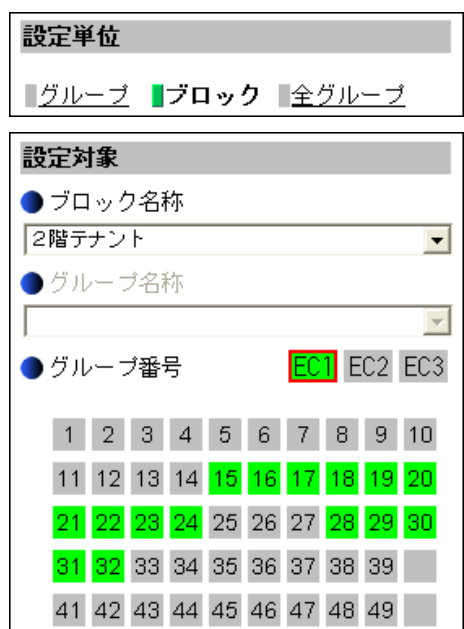

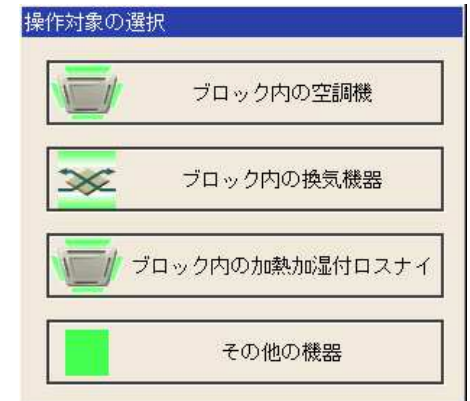

ブロック選択後、選択したブロック内に空調機グループと換気機 器(ロスナイ)グループ,加熱加湿付ロスナイグループ,汎用機器 グループが混在している場合,どの機器を設定するかの選択画面が 表示されますので,[ブロック内の空調機]または[ブロック内の換気 機器]または[ブロック内の加熱加湿付ロスナイ]または[その他の機 器]を選択し,クリックすると,一括設定画面が表示されます。 なお、選択したブロック内に空調機グループまたは換気機器(ロス ナイ)グループ、加熱加湿付ロスナイグループ、汎用機器グループ のいずれか一種類しか無い場合,この選択画面は表示されません。

次に,スケジュール設定方法を「新規内容設定]するか,「グル ープの設定内容を流用して設定]するかを選択する画面が表示され ますので、今までの設定に追加したい場合などは流用を選択し、流 用元のグループ名称を選択し, [OK]ボタンを押してください。

新規を選択した場合はスケジュール内容欄が全て空欄で表示され ます。流用を選択した場合は,流用元グループに設定されているス ケジュール内容が,スケジュール内容欄に表示されます。

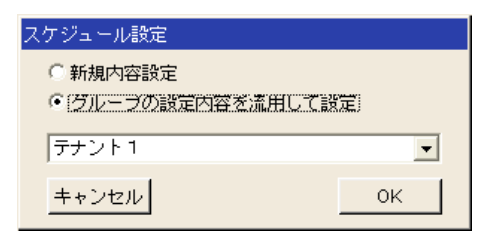

### (1-3) 全グループを一括して選択する

全グループを一括してスケジュール設定したい場合は「全グルー プ]を設定単位欄からクリックして選択します。

全グループ選択後,システム内に空調機グループと換気機器(ロ スナイ)グループ,加熱加湿付ロスナイグループ,汎用機器グルー プが混在している場合,どの機器を設定するかの選択画面が表示さ れますので,[全ての空調機]または[全ての換気機器]または[全ての 加熱加湿付ロスナイ]または「その他の機器]を選択し, クリックす ると,一括設定画面が表示されます。

なお,システム内に空調機グループまたは換気機器(ロスナイ) グループ、加熱加湿付ロスナイグループ,汎用機器グループのいず れか一種類しか無い場合,この選択画面は表示されません。

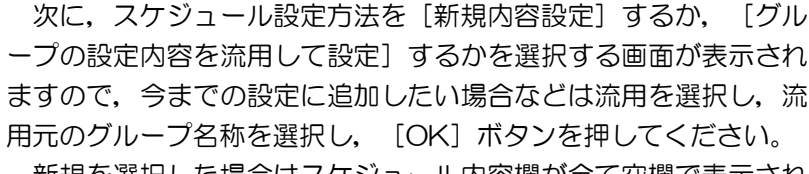

新規を選択した場合はスケジュール内容欄が全て空欄で表示され ます。流用を選択した場合は,流用元グループに設定されているス ケジュール内容が,スケジュール内容欄に表示されます。

## (2) スケジュールを有効とする期間を設定する

画面右上の季節設定部で[設定]ボタンをクリックして週間スケ ジュール1~5 を有効とする期間を設定します。但し,基本システ ム設定画面でスケジュール季節設定が「無効」に設定されている場 合は,[設定]ボタンは非表示となります。

### 季節設定

季節設定が無効に設定されています

※有効期間の設定は全グループ共通の設定となります。

※週間スケジュール1,週間スケジュール2,週間スケジュール 3,週間スケジュール 4,週間スケジュール 5 の期間が重な っている場合は,優先度が高い方から,週間スケジュール 1→週間スケジュール 2→週間スケジュール 3→週間スケジュー ル4→週間スケジュール5の順で、優先度が一番高いスケジュールが動作します。

### (3) 設定する曜日を選択する

曜日選択部で,日曜日から土曜日の中からスケジュールを設定し たい曜日をクリックして選択します。

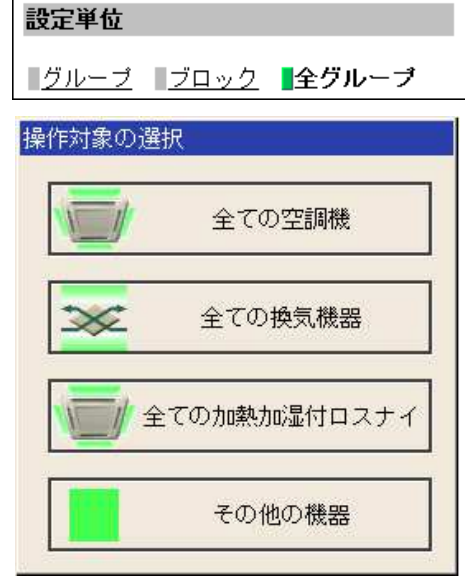

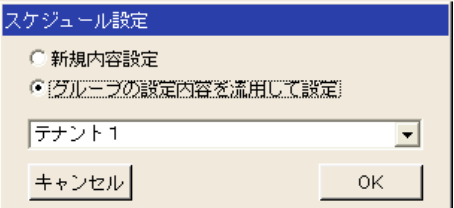

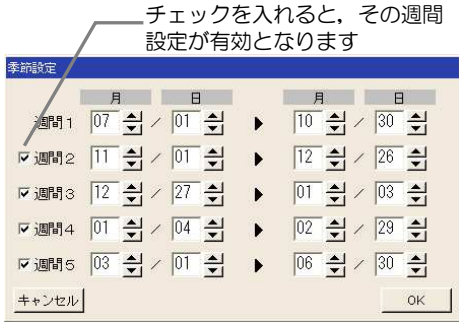

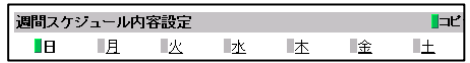

## (4) スケジュール内容を設定する

スケジュール内容欄の[設定]ボタンをクリックすると、スケジ ュール内容設定画面が表示されますので,スケジュール実行時刻, および運転内容(運転/停止,運転モード,設定温度,風向,風速, リモコン操作禁止設定)を設定し,[OK]ボタンをクリックします。 特定の運転内容だけ設定することにより,運転モードだけ,設定 温度だけ等のスケジュール設定も可能です。

> ※[最適起動]を選択した場合,指定した時刻に目標温度に到達するよう,過 去の運転データをもとにして指定時刻より5分~60分前の最適な時刻に 運転を開始します(電源リセット後の1回目は 30 分前に運転を開始しま す)。なお,[最適起動]を選択した場合は運転モード,設定温度も併せて 設定してください。また,同時に手元リモコンの操作禁止項目を設定した 場合,リモコンで操作が禁止されるのは指定時刻からとなります。

※[最適起動]は空調機・加熱加湿付ロスナイで使用可能です。

※全グループ/ブロック一括選択時は,自動モードなどの運転モードが全て 設定できるようになりますが,設定した空調機にその機能が無い場合には 指定されたモードでは動作しません。設定の際は空調機の機能を考慮の上, スケジュール設定を行ってください。

※全グループ/ブロック一括選択時は,リモコン操作禁止項目が個別に選択 可能となりますが、K制御機種のリモコン操作を許可したい場合は、全て の項目を[許可]にして設定してください。

※換気機器(ロスナイ)機種では、[24 時間換気]があります。

※換気機器(ロスナイ)機種では、換気モードがあります。

換気モードは,[普通換気][熱交換換気][自動換気]が設定可能です。

※換気機器の場合は,設定温度,風向は表示されません。風量は表示されま す。また,リモコン操作禁止項目は[運転/停止]のみとなります。

※汎用機器は運転・停止のみ設定可能です。

※設定項目は,P17 を参照してください。

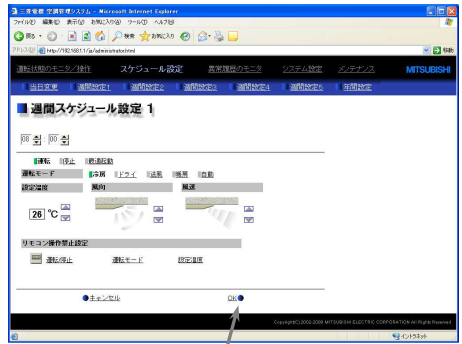

空調機グループ OK ボタン

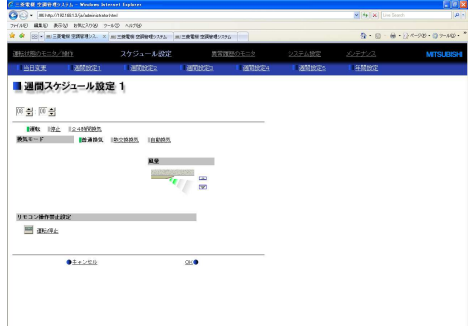

## 換気機器(ロスナイ)グループ

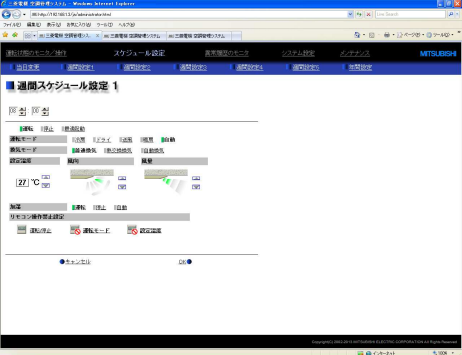

加熱加湿付ロスナイグループ

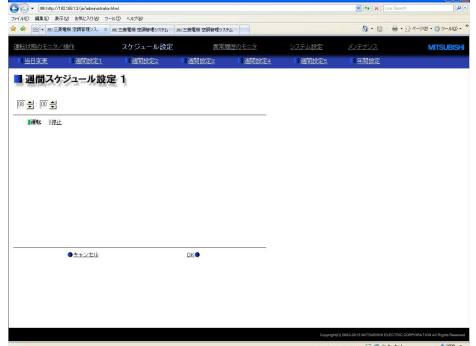

汎用機器グループ

### (5) スケジュールを他の曜日,他のグループへコピーする

曜日間でスケジュール内容をコピーする場合は, [コピー(曜日)] をクリックして選択状態とし、他の曜日で[貼り付け]をクリック します。

グループ間で1週間分のスケジュール内容をコピーする場合は, [コピー(グループ)]をクリックして選択状態とし、他のグループ を選択・表示してから [貼り付け] をクリックします。

※コピーした内容を違う機器に貼り付けることはできません。例えば、空調 機でコピーした内容を換気機器に貼り付けることはできません。 ※貼り付け可能な運転モード,設定温度範囲は機種により異なります。

## (6) スケジュール内容を保存する

スケジュール内容を全て設定した後, 「設定保存]ボタンをクリ ックしてスケジュール設定を保存します。

前回保存時からスケジュール設定内容を変更した場合, [元に戻 す]ボタンをクリックすると前回保存時の設定状態に戻すことがで きます。

コピー(曜日)/貼り付け

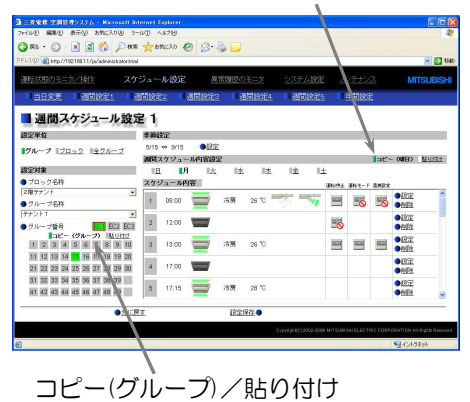

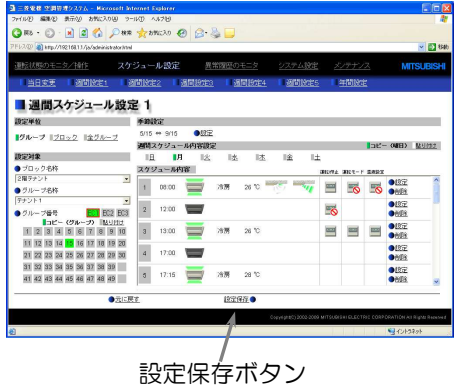

## <span id="page-35-0"></span>3-7-2 年間スケジュールを設定する

メニューの[スケジュール設定]をクリックし,サブメニューの[年間設定]をクリックすると年間スケジ ュールの設定画面が表示されます。年間スケジュールでは祝日や夏期休暇など,週間スケジュールに当てはま らない日のスケジュールを空調機グループごとに,24ヶ月先(今月含む)までの範囲で 50 日間設定できま す(設定保存時,前日以前に設定されていた年間スケジュールは自動的に削除されます)。

年間スケジュールを設定するには,まず設定する対象を選択し,スケジュールパターン(パターン 1~5) のスケジュール内容を設定した後で、祝日や夏期休暇などの日にパターンを割り当てます。

※スケジュールで実行された操作内容は、スケジュールまたはブラウザ等で変更されない限り継続しますので、その日限りのスケ ジュールを設定する場合は,翌日に影響が出ないような設定を行ってください。例えばスケジュール設定日の 17:00 以降をリ モコン操作禁止にしたい場合は,17:00 に禁止,23:59 に許可を設定してください。

※操作画面でスケジュール無効としたグループは,スケジュール内容を設定できますが,年間スケジュールは動作しません。

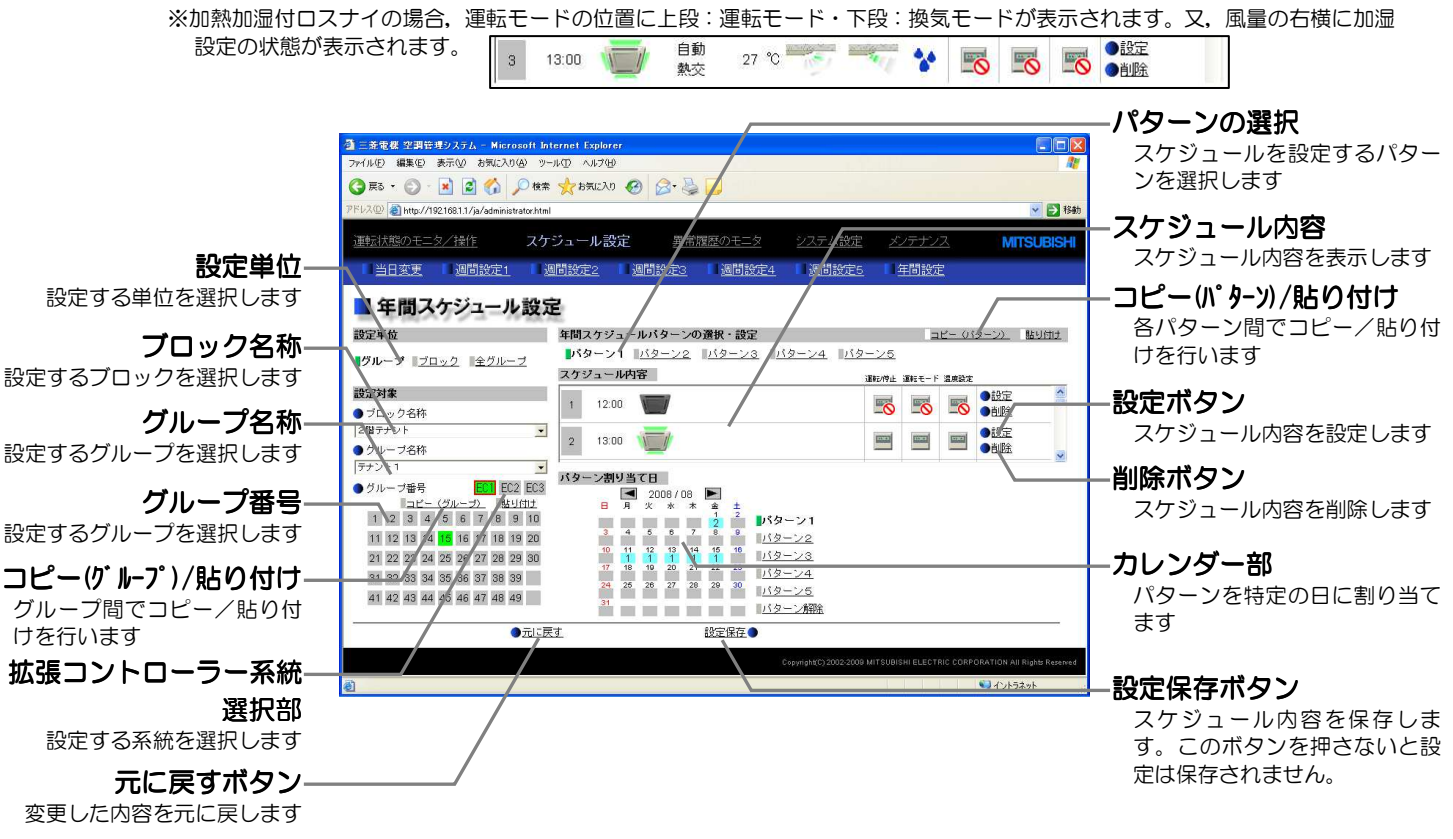

### (1) スケジュールを設定する対象を選択する

週間スケジュールと同様にして設定する対象を選択します。(3-7-1 参照)

### (2) 設定するスケジュールパターンを選択する

画面右上のパターン選択部で,パターン1からパターン5の中か らスケジュール内容を設定したいパターンをクリックして選択し ます。(パターンを変更しない場合は(2)(3)の作業は必要ありません)

年間スケジュールバターンの選択・設定 パターン1 バターン2 バターン3 バターン4 バターン5

### (3) スケジュール内容を設定する

スケジュール内容欄の[設定]ボタンをクリックすると,スケジ ュール内容設定画面が表示されますので,スケジュール実行時刻, および運転内容(運転/停止,運転モード,設定温度,風向,風速, リモコン操作禁止設定)を設定し,[OK]ボタンをクリックします。 特定の運転内容だけ設定することにより、運転モードだけ、設定 温度だけ等のスケジュール設定も可能です。

※[最適起動]を選択した場合,指定した時刻に目標温度に到達するよう,過 去の運転データをもとにして指定時刻より5分~60 分前の最適な時刻に 運転を開始します(電源リセット後の1回目は 30 分前に運転を開始しま す)。なお,[最適起動]を選択した場合は運転モード,設定温度も併せて 設定してください。また,同時に手元リモコンの操作禁止項目を設定した 場合,リモコンで操作が禁止されるのは指定時刻からとなります。

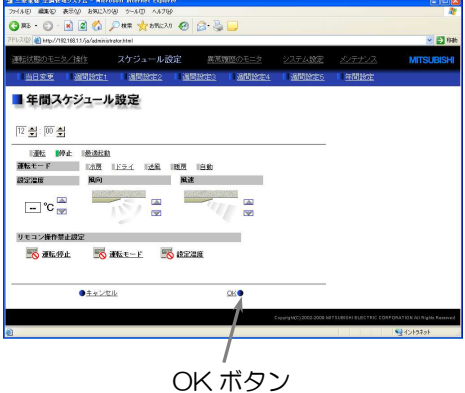

※[最適起動]は空調機・加熱加湿付ロスナイで使用可能です。

- ※全グループ/ブロック一括選択時は、自動モードなどの運転モードが全て設定できるようになりますが,設定した空調機に その機能が無い場合には指定されたモードでは動作しません。設定の際は空調機の機能を考慮の上,スケジュール設定を行 ってください。
- ※全グループ/ブロック一括選択時は,リモコン操作禁止項目が個別に選択可能となりますが,K制御機種のリモコン操作を 許可したい場合は、全ての項目を [許可] にして設定してください。

※換気機器(ロスナイ)機種では,[24 時間換気]があります。

※換気機器(ロスナイ)機種では、換気モードがあります。

換気モードは,[普通換気][熱交換換気][自動換気]が設定可能です。

※換気機器の場合は,設定温度,風向は表示されません。風量は表示されます。また,リモコン操作禁止項目は[運転/停止] のみとなります。

※汎用機器は運転・停止のみ設定可能です。

※年間スケジュール設定の設定項目は, 週間スケジュール設定と同じです。 (3-7-1 (4) 参照)設定項目は, P17 を参照し てください。

## (4) パターン割り当て日を設定する

設定したスケジュールパターンを、祝日や夏期休暇など、週間ス ケジュールに当てはまらない日に割り当てます。

パターンを割り当てるには,まず割り当てたいパターンをクリッ クして選択し,カレンダーの日付欄をクリックすると,日付欄に選 択したパターン番号が表示されます。

ー度設定したパターンを解除したい場合は「パターン解除]を選 択し,日付欄をクリックします。

### (5) スケジュールを他のパターン,他のグループへコピーする

パターン間でスケジュール内容をコピーする場合は, [コピー(パ ターン)]をクリックして選択状態とし,他のパターンで[貼り付 け]をクリックします。

グループ間で全パターンのスケジュール内容およびパターン割 当日をコピーする場合は、[コピー(グループ)]をクリックして選 択状態とし,他のグループを選択・表示してから [貼り付け]をク リックします。

※コピーした内容を違う機器に貼り付けることはできません。例えば,空調 機でコピーした内容を換気機器に貼り付けることはできません。 ※貼り付け可能な運転モード,設定温度範囲は機種により異なります。

## (6) スケジュール内容を保存する

スケジュール内容を全て設定した後,[設定保存]ボタンをクリ ックしてスケジュール設定を保存します。

前回保存時からスケジュール設定内容を変更した場合, [元に戻 す]ボタンをクリックすると前回保存時の設定状態に戻すことがで きます。

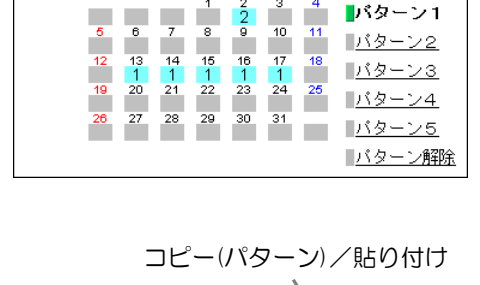

 $2007/08$ 

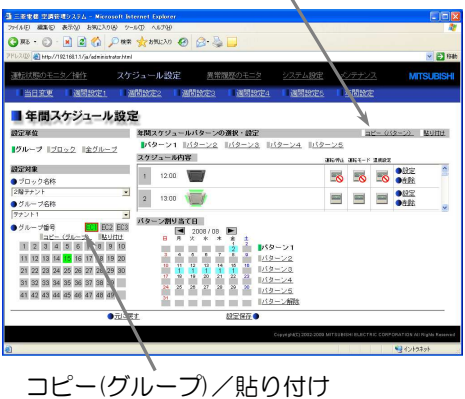

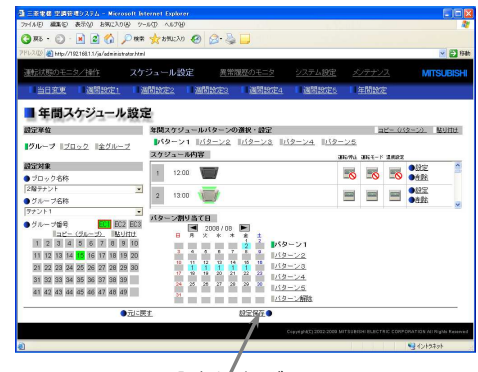

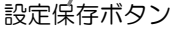

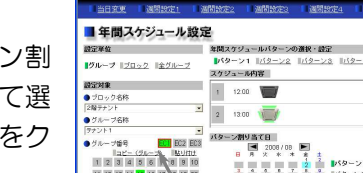

バターン割り当て日

 $\blacktriangleleft$  $\blacksquare$ 

 $\overline{\psi}$ 

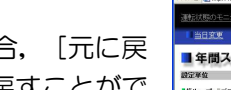

## <span id="page-37-0"></span>3-7-3 当日スケジュールを変更する

メニューの[スケジュール設定]をクリックするか,サブメニューの[当日変更]をクリックすると当日ス ケジュールの設定画面が表示されます。当日スケジュールでは,週間・年間スケジュールを変更せずに当日の み有効なスケジュールを設定することができます。

当日スケジュールを設定するには,まず設定する対象を選択し,スケジュール内容を設定します。

※スケジュールで実行された操作内容は、スケジュールまたはブラウザ等で変更されない限り継続しますので、その日限りのスケ ジュールを設定する場合は,翌日に影響が出ないような設定を行ってください。例えばスケジュール設定日の 17:00 以降をリ モコン操作禁止にしたい場合は,17:00 に禁止,23:59 に許可を設定してください。

※操作画面でスケジュール無効としたグループは、スケジュール内容を設定できますが、当日スケジュールは動作しません。 ※加熱加湿付ロスナイの場合,運転モードの位置に上段:運転モード・下段:換気モードが表示されます。又,風量の右横に加湿

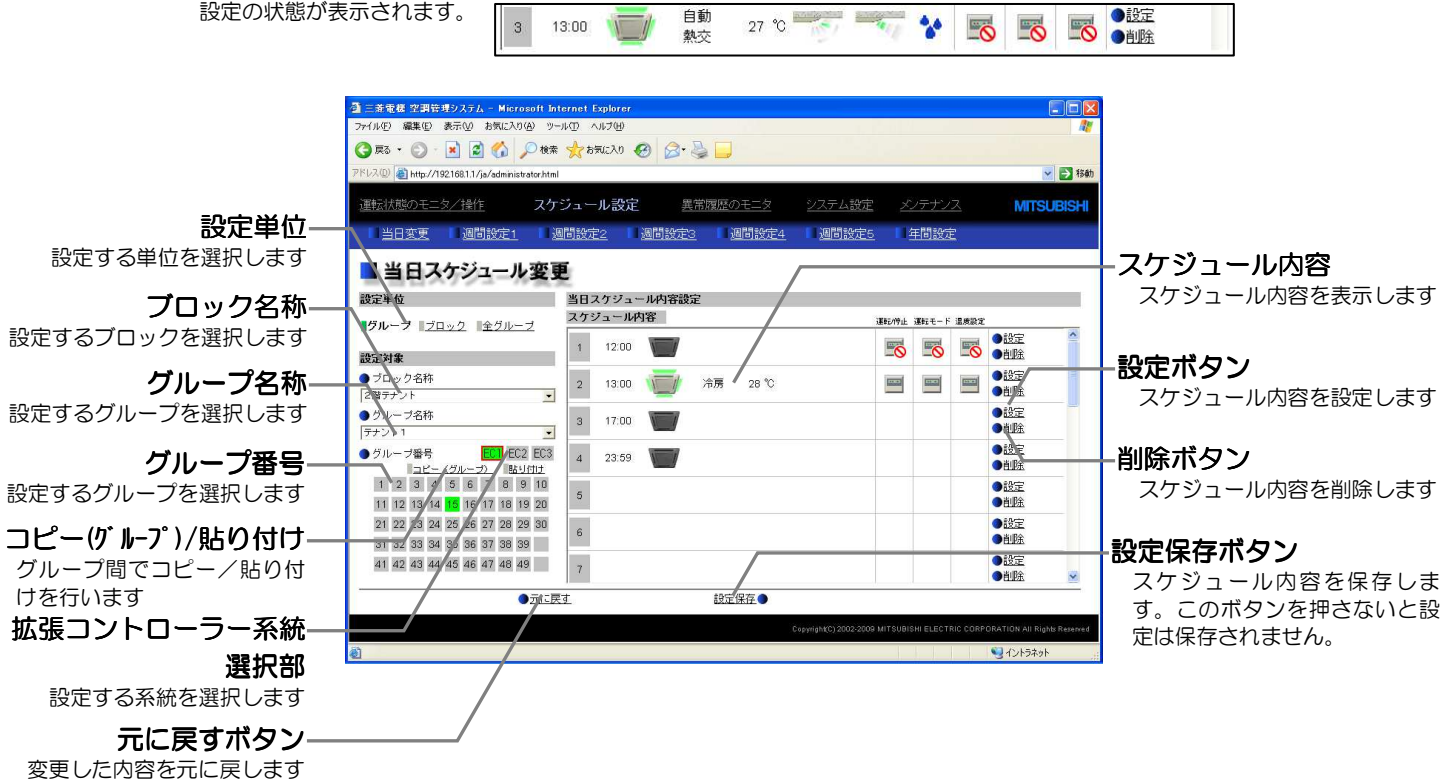

### (1) スケジュールを設定する対象を選択する

週間スケジュールと同様にして設定する対象を選択します。(3-7-1 参照)

## (2) スケジュール内容を設定する

スケジュール内容欄の「設定]ボタンをクリックすると、スケジ ュール内容設定画面が表示されますので,スケジュール実行時刻, および運転内容(運転/停止,運転モード,設定温度,風向,風速, リモコン操作禁止設定)を設定し,[OK]ボタンをクリックしま す。

特定の運転内容だけ設定することにより,運転モードだけ,設定 温度だけ等のスケジュール設定も可能です。

> ※[最適起動]を選択した場合,指定した時刻に目標温度に到達するよう,過 去の運転データをもとにして指定時刻より5分~60 分前の最適な時刻 に運転を開始します(電源リセット後の1回目は 30 分前に運転を開始し ます)。なお,[最適起動]を選択した場合は運転モード,設定温度も併せ て設定してください。また,同時に手元リモコンの操作禁止項目を設定し た場合,リモコンで操作が禁止されるのは指定時刻からとなります。

※[最適起動]は空調機・加熱加湿付ロスナイで使用可能です。

※全グループ/ブロックー括選択時は、自動モードなどの運転モードが全て設定できるようになりますが、設定した空調機に その機能が無い場合には指定されたモードでは動作しません。設定の際は空調機の機能を考慮の上,スケジュール設定を行 ってください。

※全グループ/ブロックー括選択時は、リモコン操作禁止項目が個別に選択可能となりますが、K制御機種のリモコン操作を 許可したい場合は、全ての項目を [許可] にして設定してください。

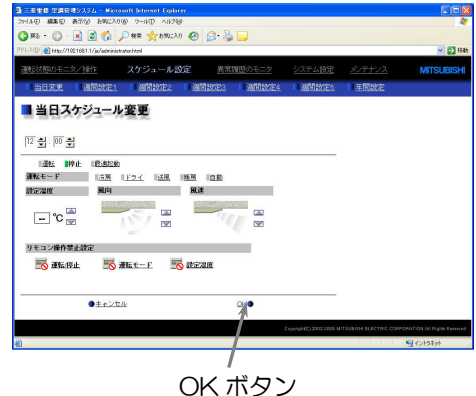

※換気機器(ロスナイ)機種では,[24 時間換気]があります。 ※換気機器(ロスナイ)機種では、換気モードがあります。 換気モードは,[普通換気][熱交換換気][自動換気]が設定可能です。 ※換気機器の場合は、設定温度,風向は表示されません。風量は表示されます。また,リモコン操作禁止項目は[運転/停止] のみとなります。 ※汎用機器は運転・停止のみ設定可能です。 ※当日スケジュール変更の設定項目は, 週間スケジュール設定と同じです。 (3-7-1 (4) 参照)設定項目は, P17 を参照し てください。

(3) スケジュールを他のグループへコピーする

グループ間で当日のスケジュール内容をコピーする場合は、[コ ピー(グループ)]をクリックして選択状態とし、他のグループを選 択してから [貼り付け] をクリックします。

※コピーした内容を違う機器に貼り付けることはできません。例えば、空調 機でコピーした内容を換気機器に貼り付けることはできません。 ※貼り付け可能な運転モード,設定温度範囲は機種により異なります。

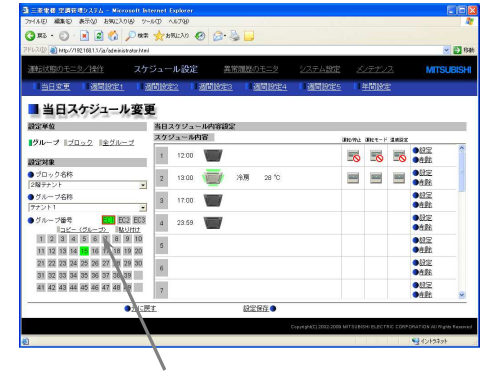

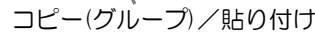

## (4) スケジュール内容を保存する

スケジュール内容を全て設定した後, [設定保存]ボタンをクリ ックしてスケジュール設定を保存します。

前回保存時からスケジュール設定内容を変更した場合、「元に戻 す]ボタンをクリックすると前回保存時の設定状態に戻すことがで きます。

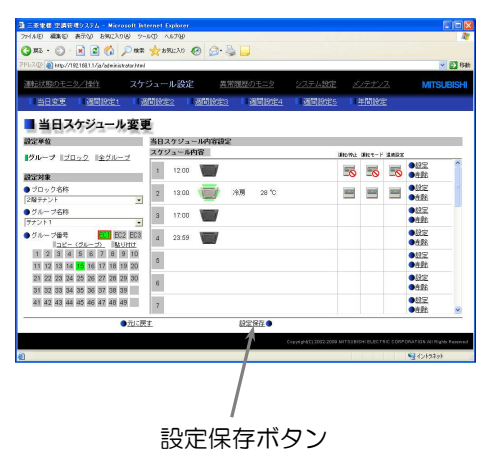

 $-39 -$ 

## <span id="page-39-0"></span>3-8 異常履歴を確認する

メニューの [異常履歴のモニタ] をクリックすると,ユニット異常の履歴 (最新の 64件) が表示されます。 サブメニューの[通信異常]をクリックすると, M-NET 通信異常の履歴(最新の 64 件)が表示されます。 ※拡張コントローラーが接続されている場合は、各拡張コントローラーの系統(EC1/EC2/EC3)ごとに最新の64件が表示さ れます。

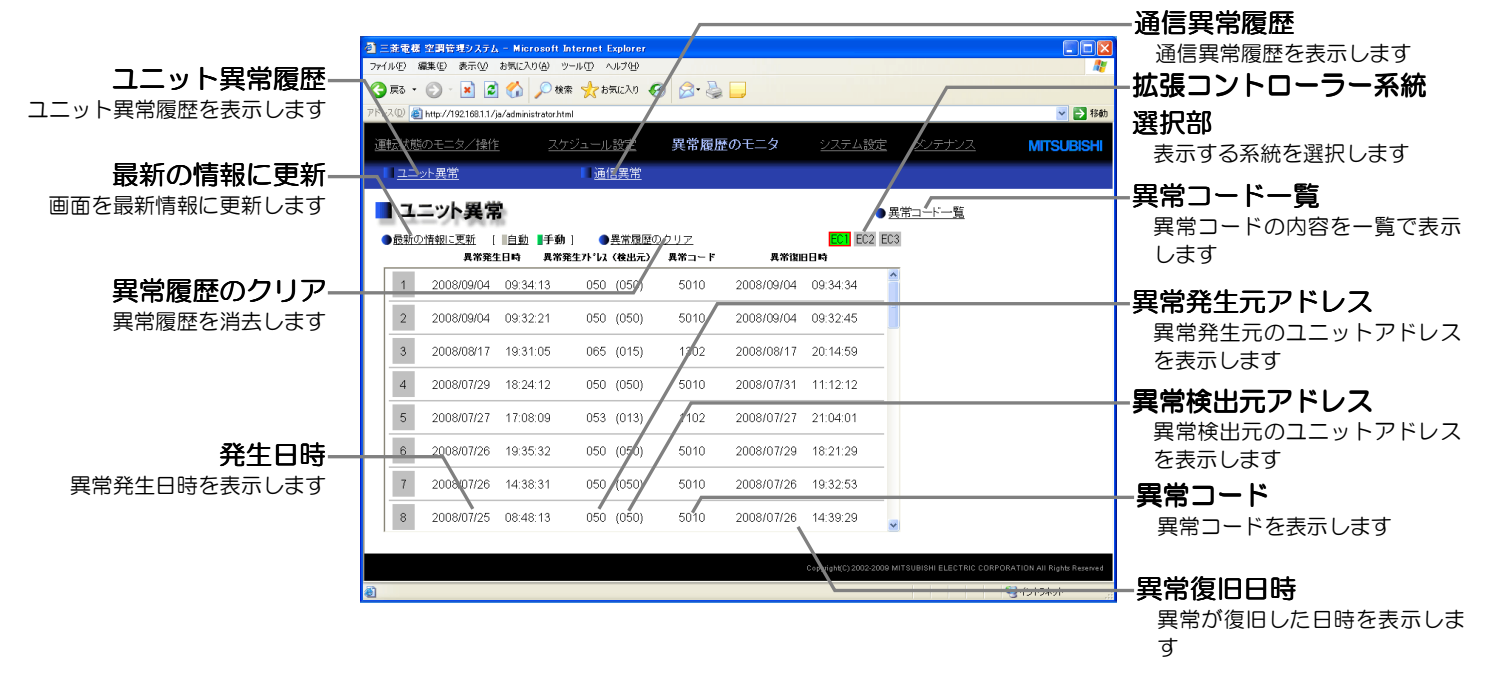

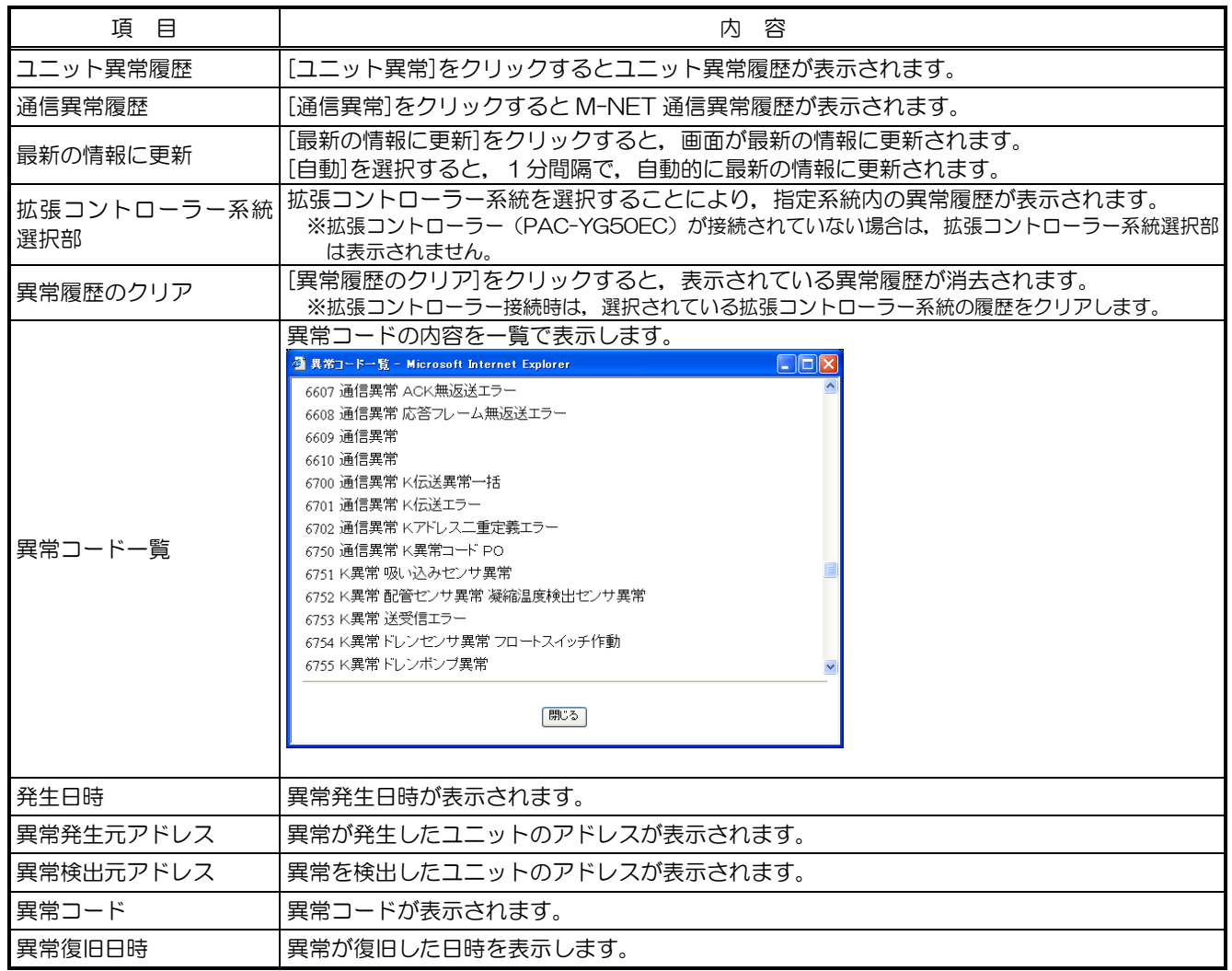

## <span id="page-40-0"></span>3-9 現在日時を設定する

メニューの[システム設定]をクリックすると、現在日時の設定画面が表示されます。現在日時入力後,設 定保存ボタンを押して現在日時を設定してください。

- ※スケジュール運転を行っている場合に現在日時を進めると,飛ばされた時刻のスケジュールは実行されませんのでご注意くださ い。
- ※この画面で時刻設定を行うと, M-NET 上の他のユニット, 拡張コントローラー (PAC-YG50EC), 時刻マスタ設定がサブ に設定された G-150AD にも時刻が設定されます。(設定されないユニットもあります。)

※電力按分課金支援機能を利用しているときに現在日時を変更すると,空調料金の集計結果に影響が出る場合があります。 ※時刻マスタ設定がサブ設定されている場合は設定操作ができません。

※TG-2000 が接続されているシステムの場合, TG-2000 から設定を行ってください。

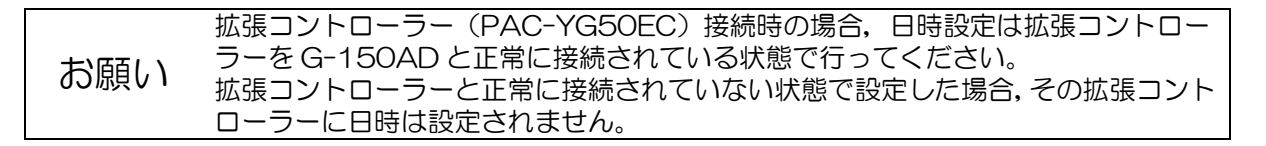

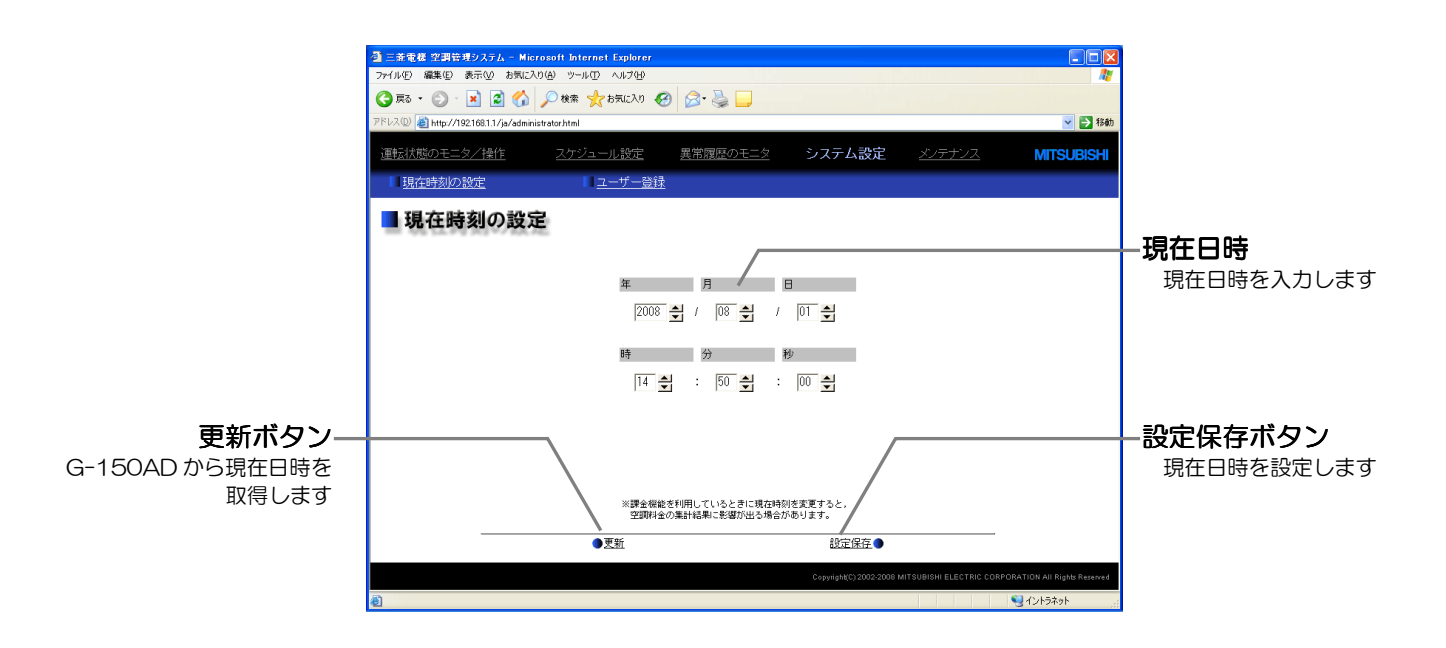

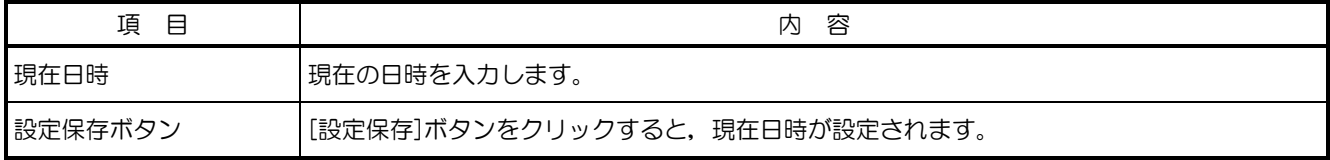

## 3-10 ユーザーを登録する

メニューの[システム設定]をクリックし,[ユーザー登録]をクリックするとユーザー登録画面が表示さ れます。

G-150AD にログインするためのユーザー名, パスワードを追加,変更したいとき,および,一般ユーザー が操作可能なグループを登録したい場合にご利用ください。操作可能なグループを指定しておくと,一般ユー ザーがログインしたとき,指定されたグループのみ,表示・操作可能となります。

※管理者用ユーザー:[../administrator.html]からログインするユーザー

一般ユーザー :[../index.html]からログインするユーザー(ユーザー登録したグループの監視・操作のみ可能)

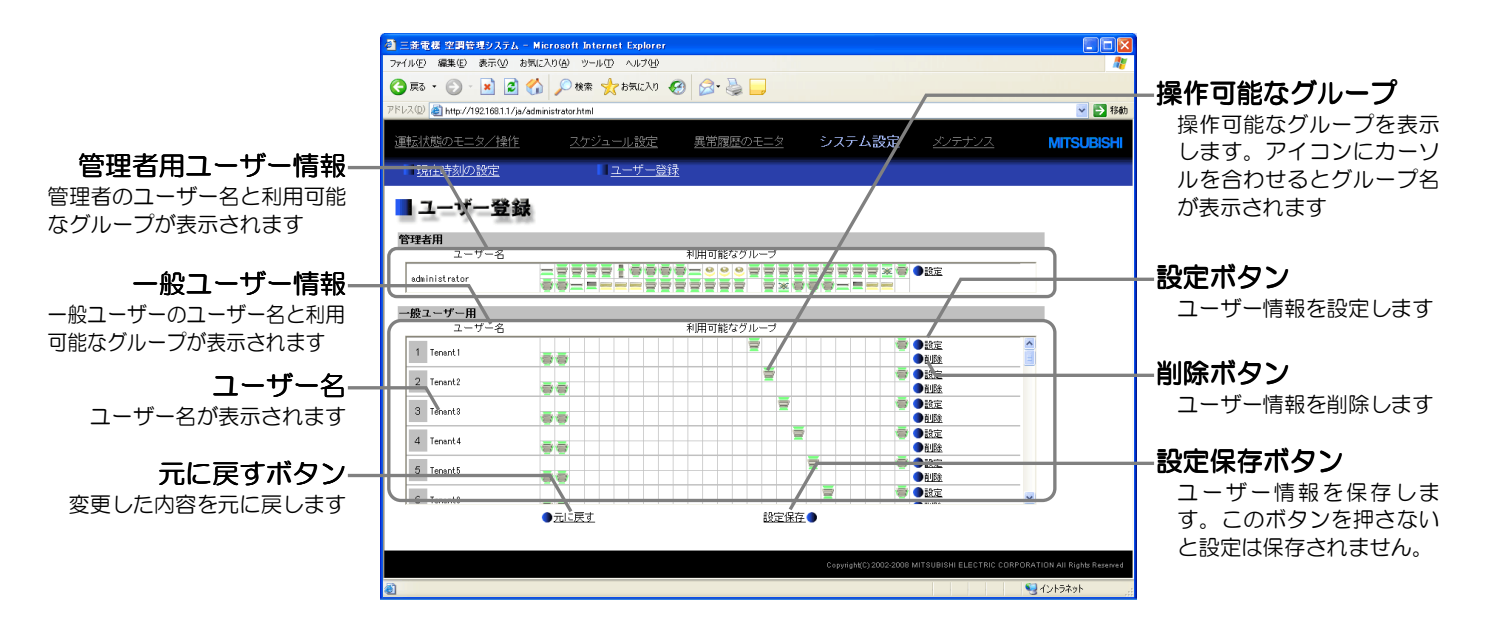

拡張コントローラー(PAC-YG50EC)が接続されている場合は,管理者ユーザー情報部,一般ユーザー情 報部が 150 グループ分の表示となります(下図)。

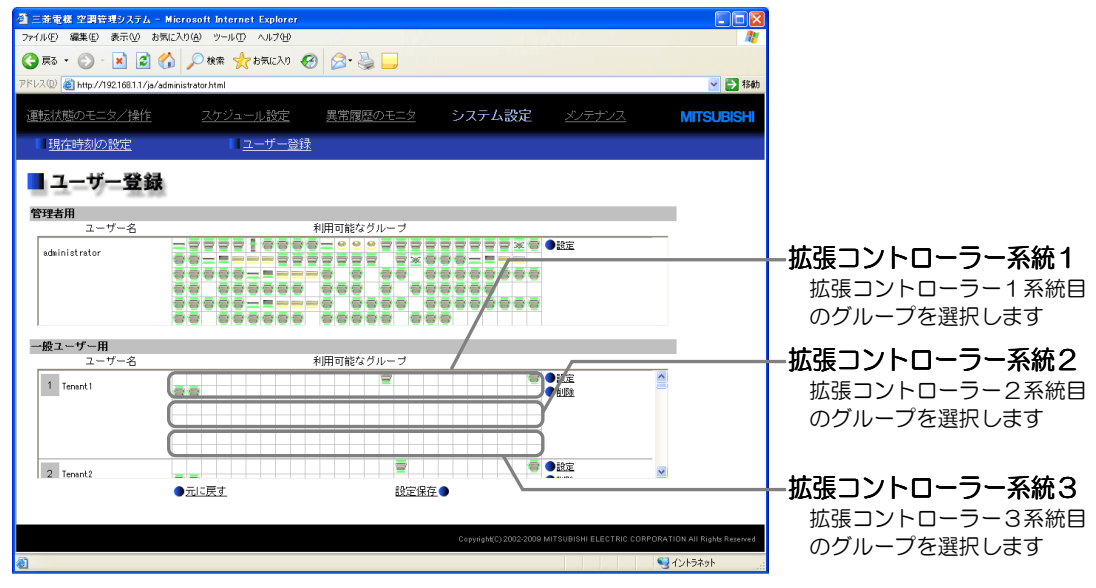

## (1) ユーザー情報を作成・変更する

ユーザー情報欄の[設定]ボタンをクリックすると,ユーザー情 報設定画面が表示されますので,ユーザー名,パスワードを入力し,

操作可能なグループを選択して、[OK]ボタンをクリックします。

※一般ユーザーがログインしたとき,ここで指定したグループのみ操作可能 となります。

※管理者用ユーザーは常に全グループが操作可能であるため、操作可能なグ ループを選択することはできません。

※拡張コントローラーが接続されている場合は[拡張コントローラー系統選 択部]が表示されますので,グループ番号を選択する場合は拡張コントロ ーラーの系統(EC1/EC2/EC3)を選択後,グループを選択してくださ  $\mathfrak{b}$ 

## (2) ユーザー情報を保存する

ユーザー情報の設定が完了したら, [設定保存]ボタンをクリッ クしてユーザー情報を保存します。

前回保存時の設定状態に戻したい場合は、[元に戻す]ボタンを クリックします。

※ユーザー情報変更後, [設定保存]を行わずに他のページへ移動してしま った場合,変更した内容は反映されません。必ず [設定保存]を行ってく ださい。

### 拡張コントローラー系統選択部 3<del>. 2000 CAROLIZZA - Microsoft Merici Differe</del><br>2010 BUD BEW BULZON 9-10D (UND<br>©U - © - N C ( O G / O MO G BULZO G C G G  $-30\%$ ■ユーザー登録  $0.1 - 7 - 186$  $2 - 7 - 6$  Text ■<br>■ 新田市経なグループ )<br>EC2 EC: - 16 - ラナソト2<br>- 18 - ラナソト4<br>- 20 - ラナソト6<br>- 20 - マナソト8<br>- 20 - 文 2階映現<br>- 20 - 文 2階映す2月  $\overline{\bullet}$  $\overline{r}$ OK ボタン

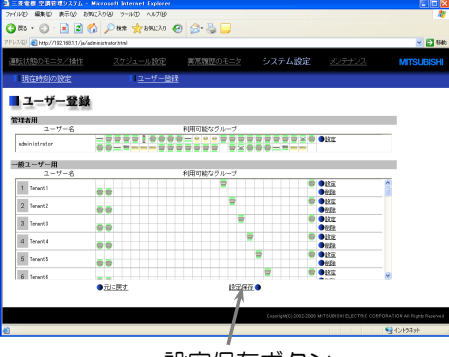

設定保存ボタン

## <span id="page-43-0"></span>3-11 異常通報メールの送信履歴を確認する

メニューの[メンテナンス]をクリックすると,異常発生時および異常復旧時に送信したメールの送信履歴 が表示されます。

なお,異常発生時にメールを送信させるためには,初期設定ブラウザにて発報先メールアドレスやメールサ ーバ情報等を設定する必要があります。

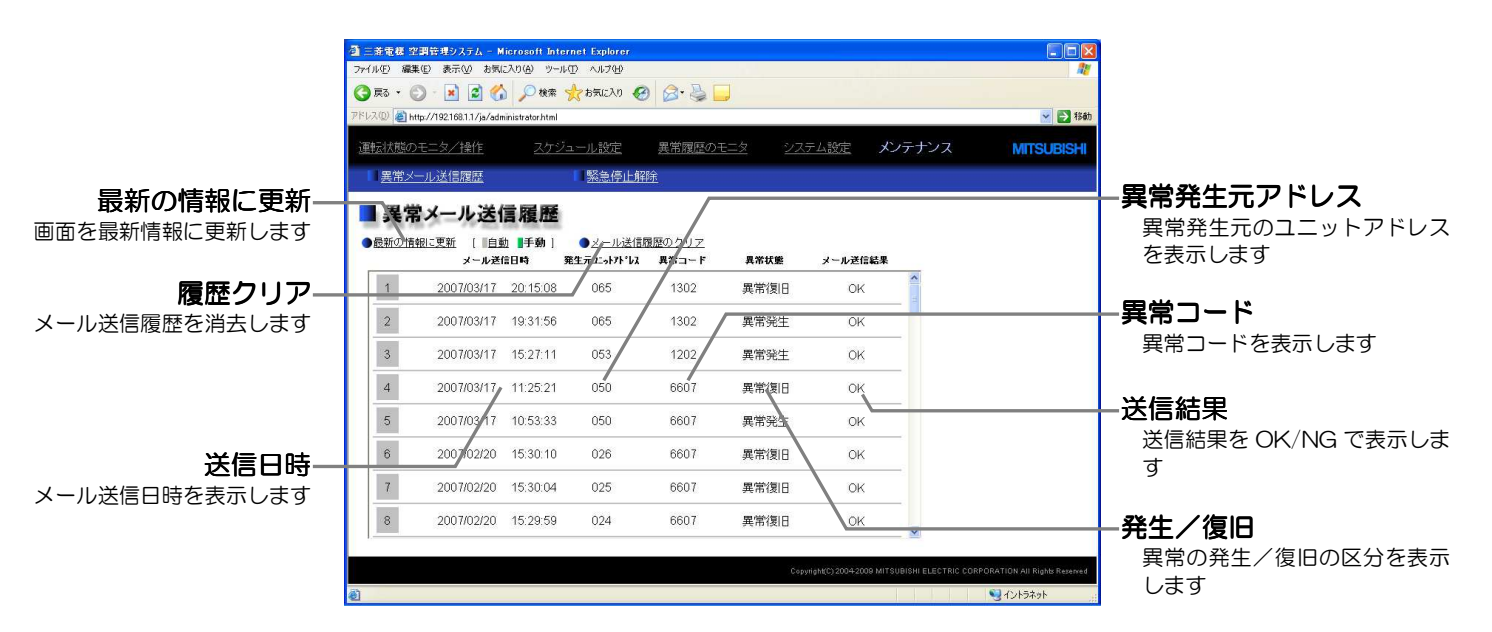

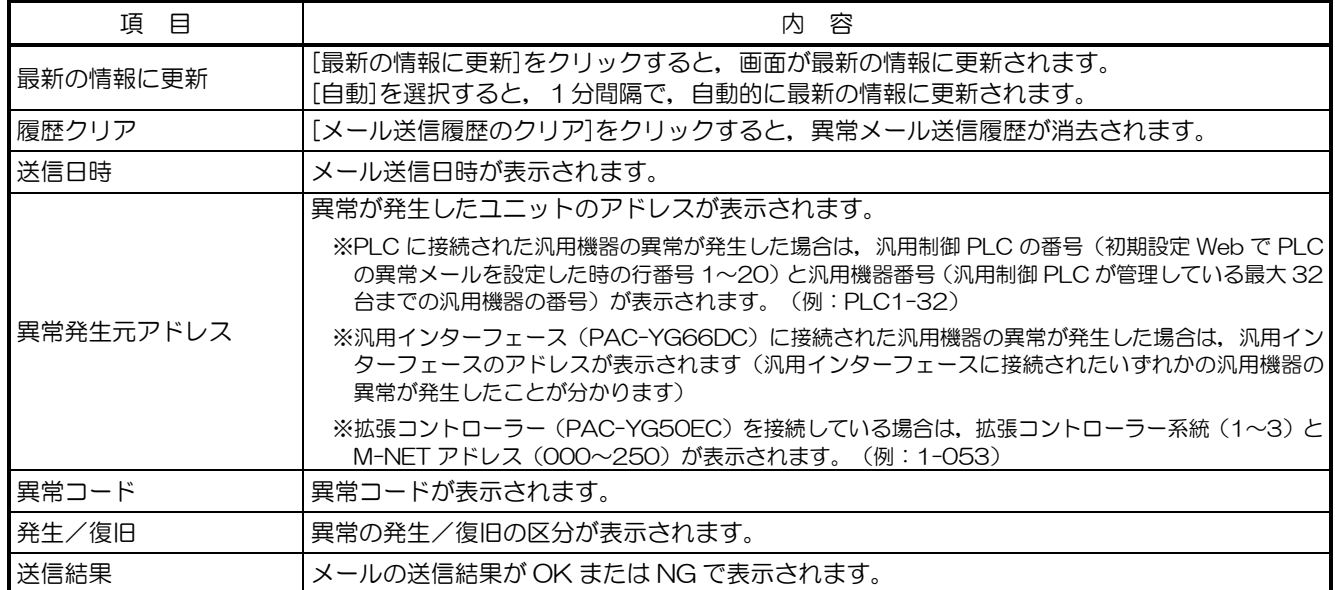

## <span id="page-44-0"></span>3-12 緊急停止を解除する

メニューの[メンテナンス]をクリックし,[緊急停止解除]をクリックすると緊急停止解除画面が表示さ れます。

緊急停止解除画面は,G-150AD の外部入力の設定を「緊急停止 復元モード(レベル入力)」で使用する 場合に上位機器 (Facima BA System) から緊急停止解除ができない状態のときに, 管理者が緊急停止を 解除するための画面です。

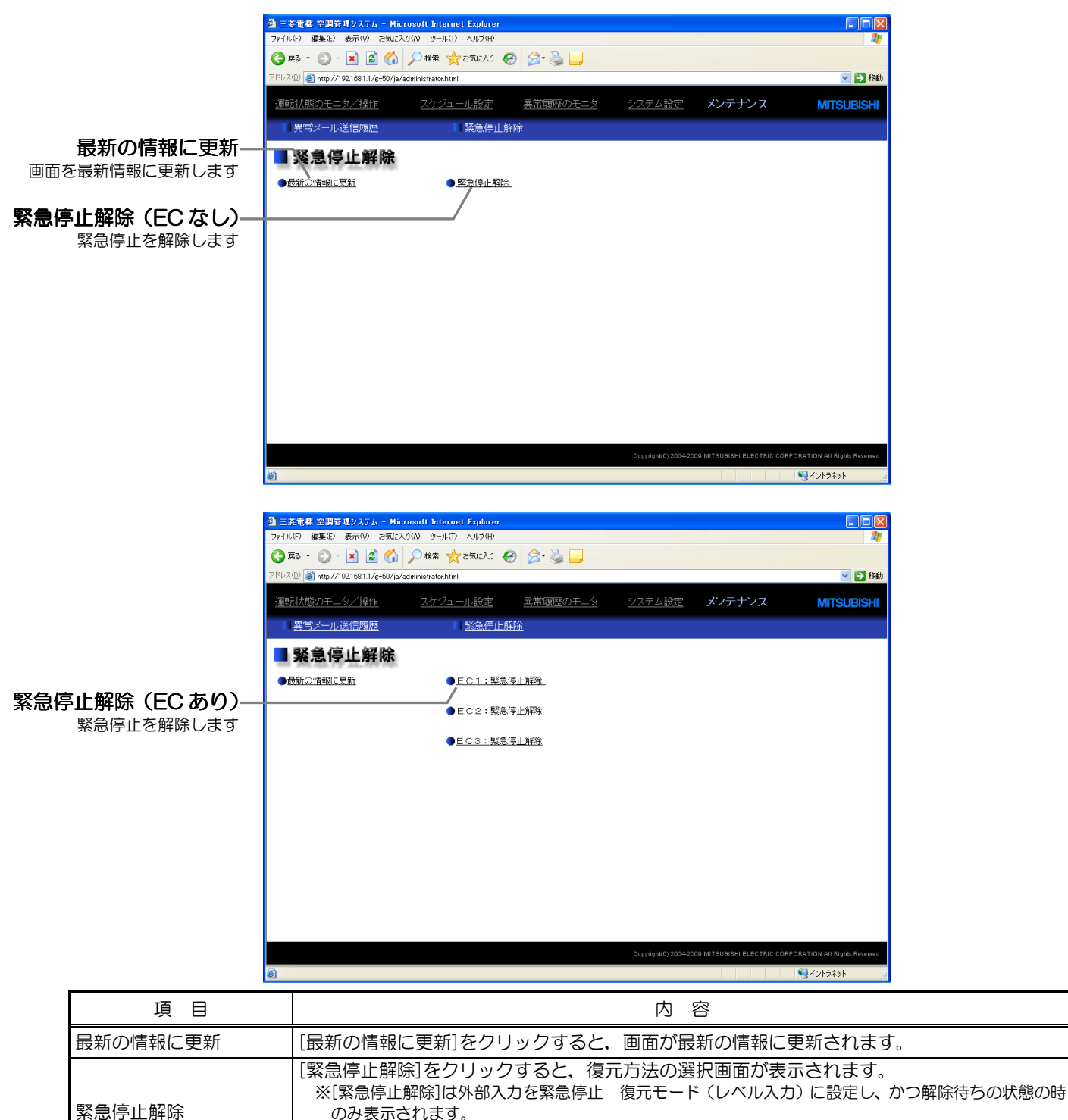

※EC を使用している場合,[緊急停止解除]の前に[EC1:],[EC2:],[EC3:]が付きます。 ※EC を使用している場合, いずれか 1 台の EC が解除待ちのとき, この画面が表示されます。

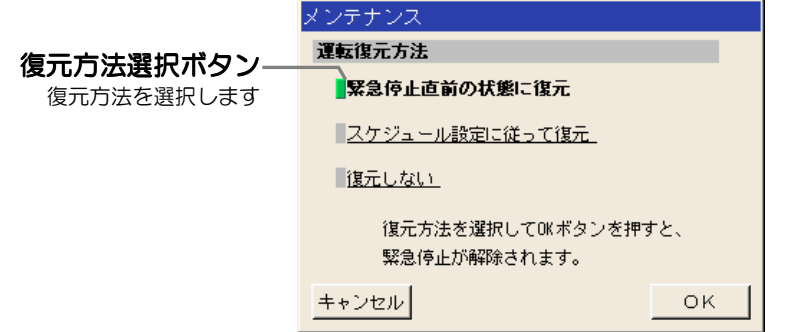

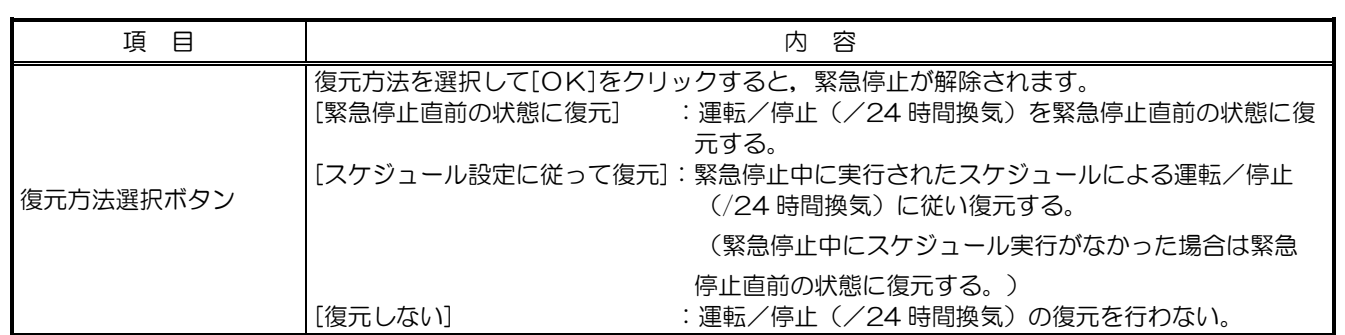

# <span id="page-46-0"></span>4 オプション機能のライセンス登録

ここでは、オプション機能のライセンス登録方法について説明します。ログイン画面(3-1参照)にて, [オ プション機能のライセンス登録]をクリックすると,オプション機能のライセンス登録画面が表示されます。 オプション機能の内容およびライセンス番号の購入方法は,お買い上げの販売店にお問い合わせください。 ※拡張コントローラーを接続して G-150AD を複数接続する場合,そのオプション機能を使用する G-150AD にのみライセン ス登録が必要になります。

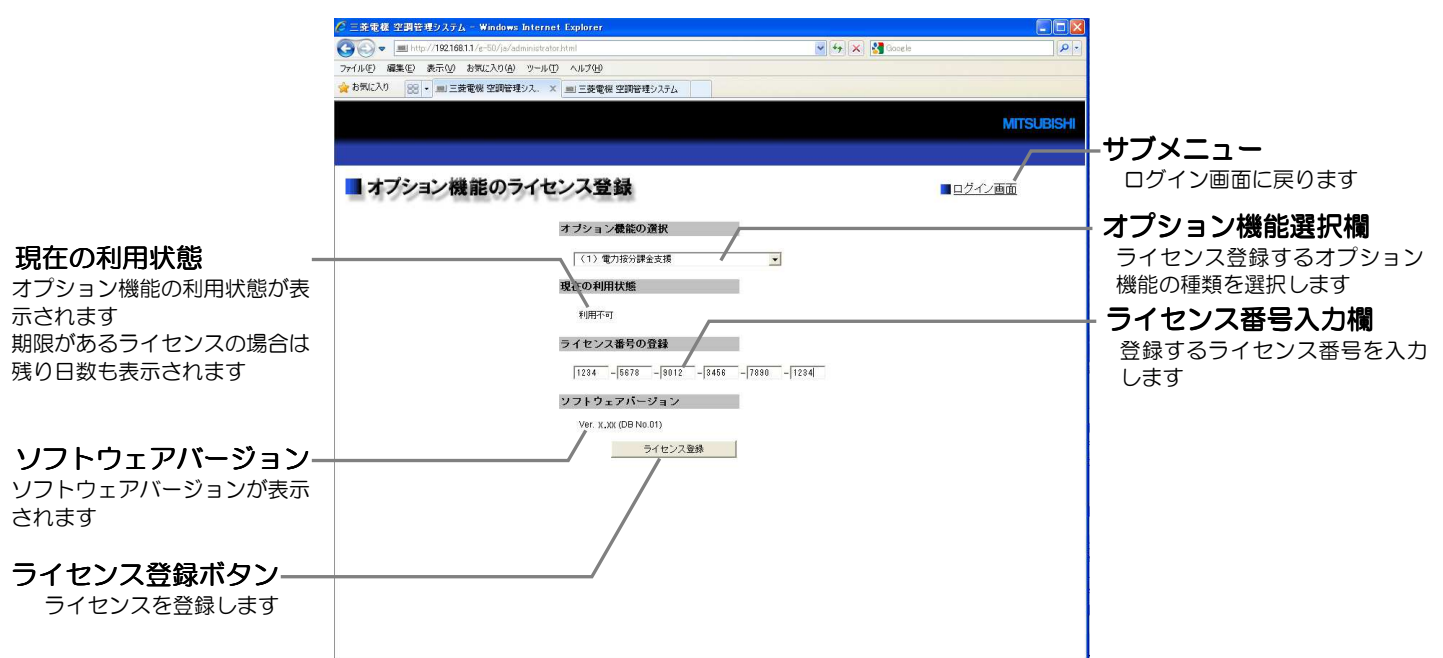

## (1) オプション機能のライセンス登録画面を開く

Web ブラウザのアドレス欄に Web ページアドレスを入力し, キー ボードの[Enter](リターン)キーを押すと,ログイン画面が表示されま す(3-1 参照)。

この画面で「オプション機能のライセンス登録]をクリックすると, オプション機能のライセンス登録画面が開きます

オプション機能のライセンス登録

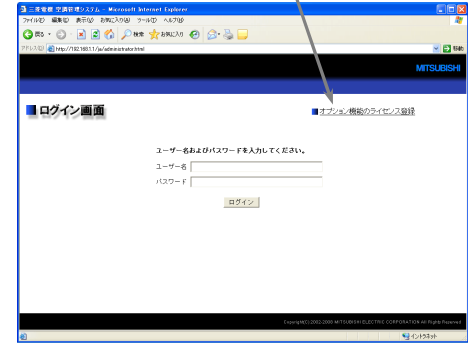

## (2) オプション機能のライセンス登録を行う

オプション機能のライセンス登録画面のオプション機能選択欄か ら,ライセンス登録したい機能を選択します。機能を選択すると現在 の利用状態が表示されます。

次に、購入したライセンス番号を入力し、[ライセンス登録]ボタ ンをクリックすると, ライセンスが登録されオプション機能が利用で | きるようになります。

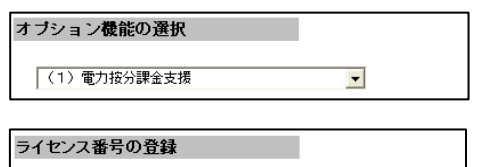

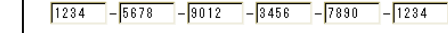

正常に登録できない場合は,ライセンス番号が間違えていないか,ライセンス登録するオプション機能を正 しく選択しているか,また,現在日時が正しく設定されているかを確認してください。

※ライヤンス番号にはアルファベットの「O」と「I」は使用していません。

※ライセンス登録を行ったあと,必ず登録したライセンスの利用状態が「利用可能」と表示されていること を確認して下さい。

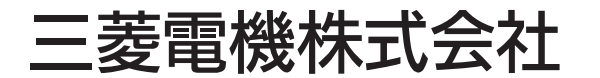

冷熱システム製作所 〒 640-8686 和歌山市手平 6-5-66 (073)436-2111